# **ADAPTIVE®**

## **Contents**

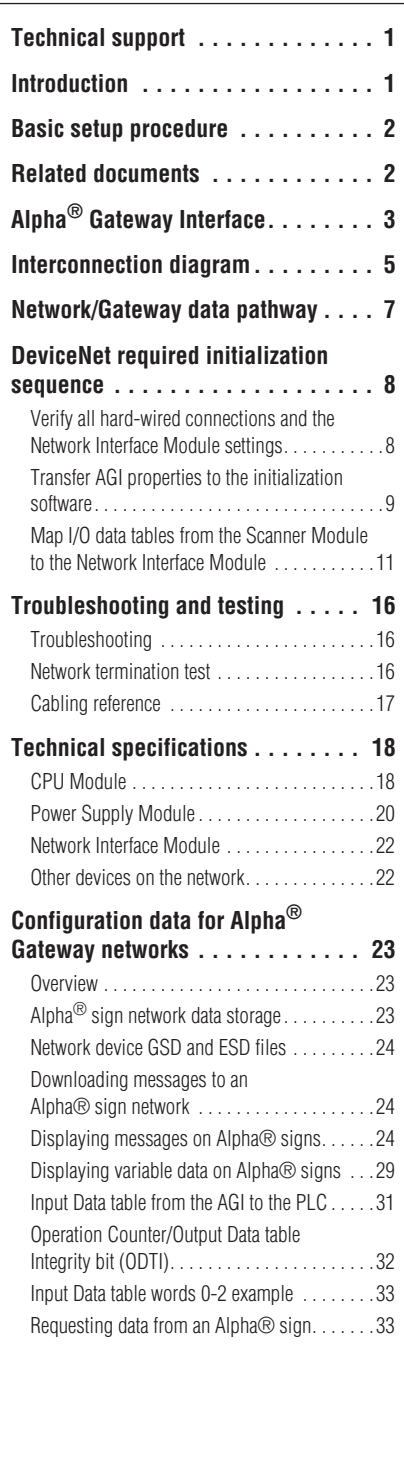

# **How to configure and connect the Alpha® Gateway Interface to a DeviceNet network**

# **Technical support**

For additional information, programming examples, and other data that may be available for your specific network configuration, check the Adaptive® website *<http://www.adaptivedisplays.com>*.

# **Introduction**

The Alpha<sup>®</sup> Gateway Interface (the "AGI") allows for the exchange of data between a DeviceNet PLC and Alpha<sup>®</sup> signs to display messages and real-time data on a system.

This document outlines preliminary connection requirements for setting up an AGI to act as an interface between a DeviceNet industrial network and an Alpha<sup>®</sup> sign network.

Below is a high-level diagram of how the AGI works:

**NOTE:** In the event of a communication failure between any two points of the information pathway in the diagram, messages may fail to display on a sign.

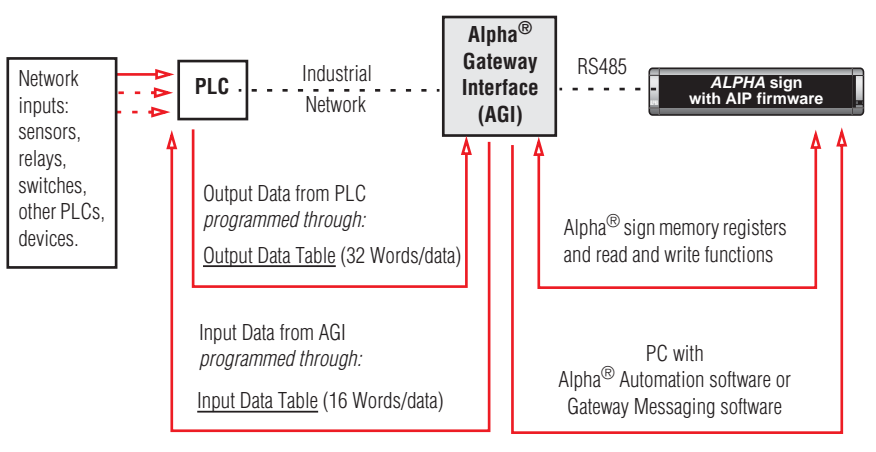

INFORMATION FLOW — In a DeviceNet network, a "device" is any point in the information pathway capable of sending or receiving a data signal. In the most basic network configuration, above (one input, one PLC, one AGI, one sign), the PLC, AGI, and sign are all capable of both sending and receiving data signals.

#### **Figure 1: Information flow**

© Copyright 2001-2003 Adaptive Micro Systems, Inc. All rights reserved.

Adaptive Micro Systems • 7840 North 86th Street • Milwaukee, WI 53224 USA • 414-357-2020 • 414-357-2029 (fax) • <http://www.adaptivedisplays.com>

The following are trademarks of Adaptive Micro Systems: Adaptive, Alpha, AlphaNet plus, AlphaEclipse, AlphaPremiere, AlphaTicker, AlphaVision, AlphaVision InfoTracker, Automode, BetaBrite, BetaBrite Director, BetaBrite Messaging Software, Big Dot, PPD, Smart Alec, Solar, TimeNet

The distinctive trade dress of this product is a trademark claimed by Adaptive Micro Systems, Inc.

Due to continuing product innovation, specifications in this manual are subject to change without notice.

# **Basic setup procedure**

Follow these basic steps to set up the AGI in an Alpha® sign and DeviceNet industrial network:

- 1. Create sign messages using a computer with the Alpha $^{\circledR}$  Automation software or the Gateway Messaging software. (Refer to the software's online help.)
- 2. Connect the computer, Alpha® sign(s), and, if needed, the AGI using the "Interconnection diagram" on page 5.
- 3. Download the sign messages to one or all of the signs on the network using the messaging software.
- 4. Determine the network baud rate and node address for the AGI.
- 5. Program the PLC's DeviceNet Scanner Module for the Input and Output data tables required for the AGI.
- 6. Program the PLC to trigger messages and update variables. (See "Configuration data for Alpha® Gateway networks" on page 23.)

#### **Related documents**

Most of these documents are available on the Adaptive® web site — *<http://www.adaptivedisplays.com>*:

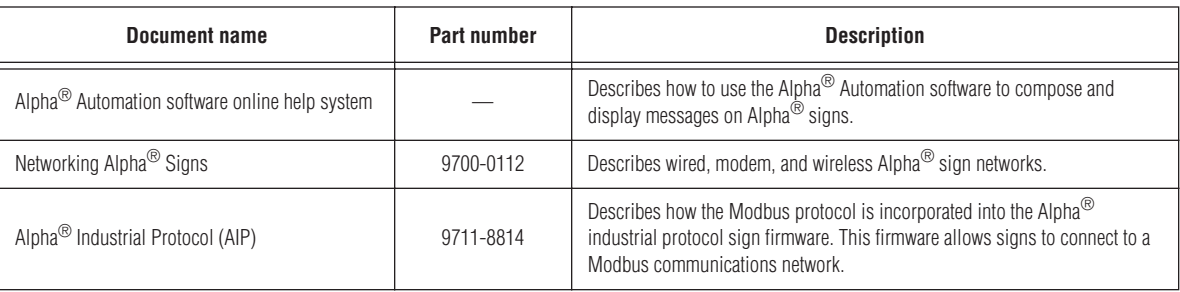

# **Alpha® Gateway Interface**

The Alpha $^\circledR$  Gateway Interface is a 3-module unit: (1) The Network Interface Module is the interface between a PLC and the Alpha $^\circledR$  network. (2) The Power Supply Module supplies power for both the CPU Module and the Network Interface Module. (3) The CPU Module is the interface between the Network Interface Module and Alpha® signs. For more information, see "Technical specifications" on page 18.

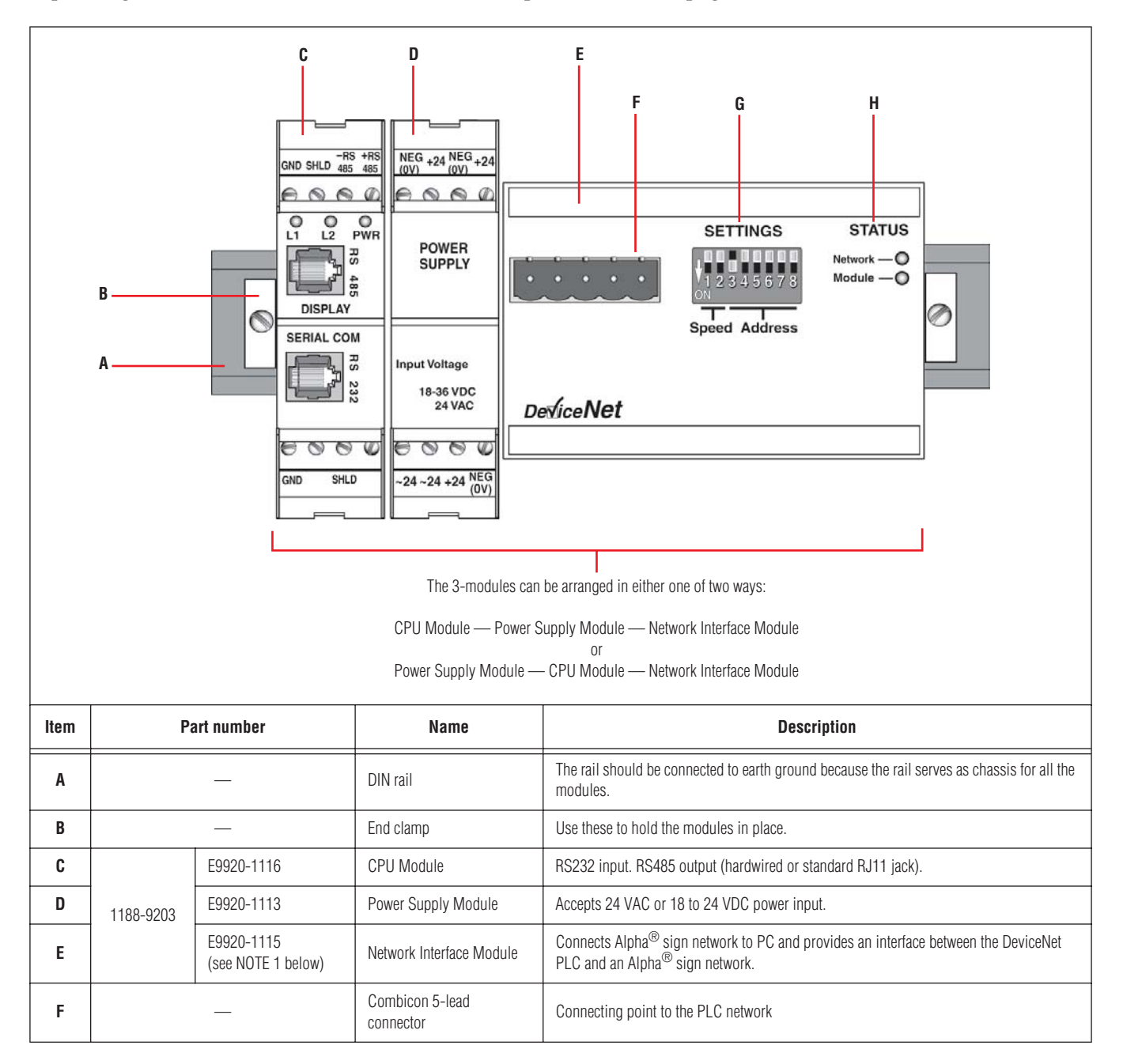

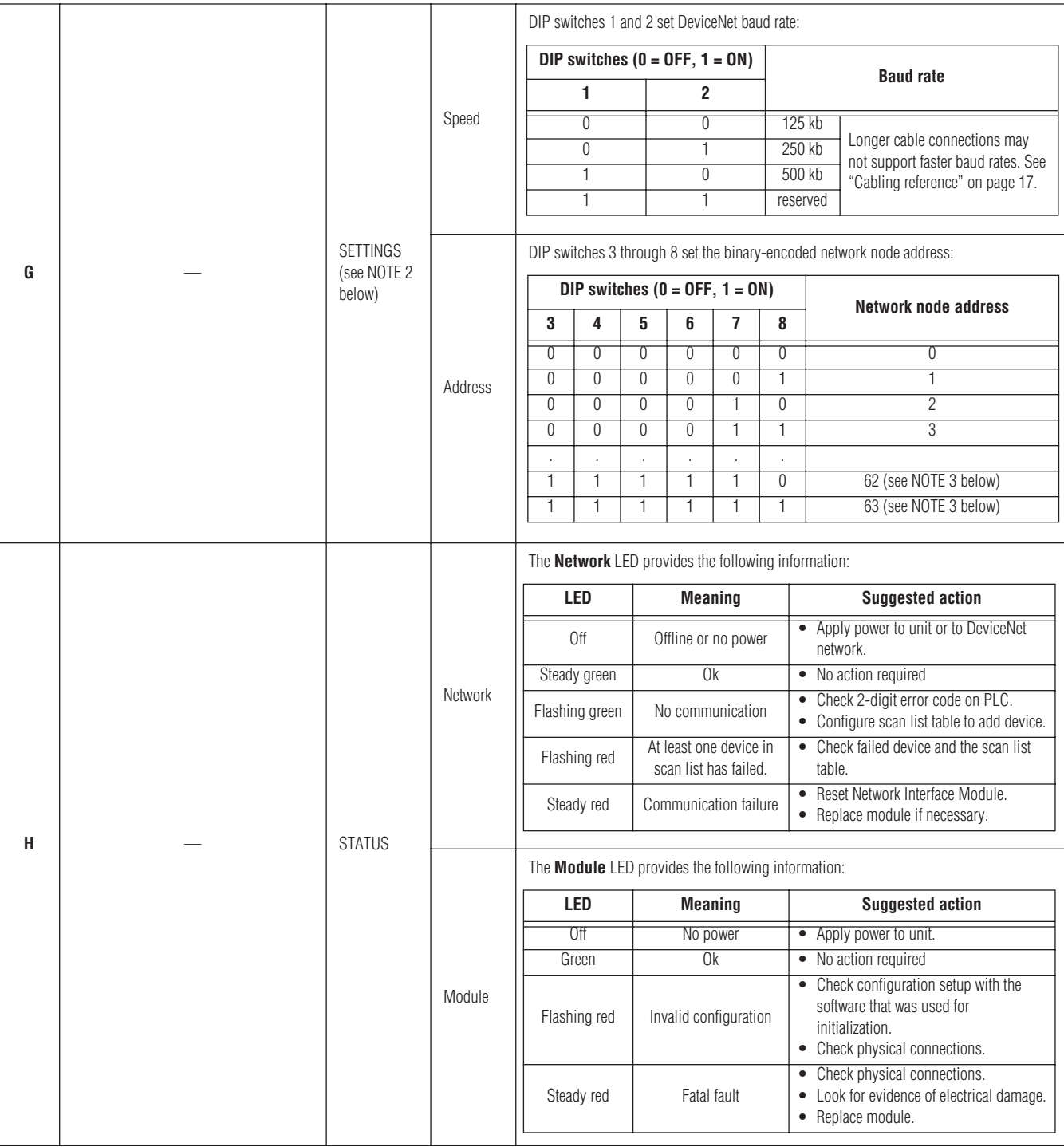

NOTES:

(1) When ordering a Network Interface Module, the type of network (DeviceNet, Profibus DP, or Modbus Plus) must be specified.

(2) To change DIP switch settings, turn the unit off, change the DIP switches, then turn the unit on again. Do NOT change DIP switches when the unit is on.

(3) Network node addresses 62 and 63 may be reserved for other devices on some networks.

# **Interconnection diagram**

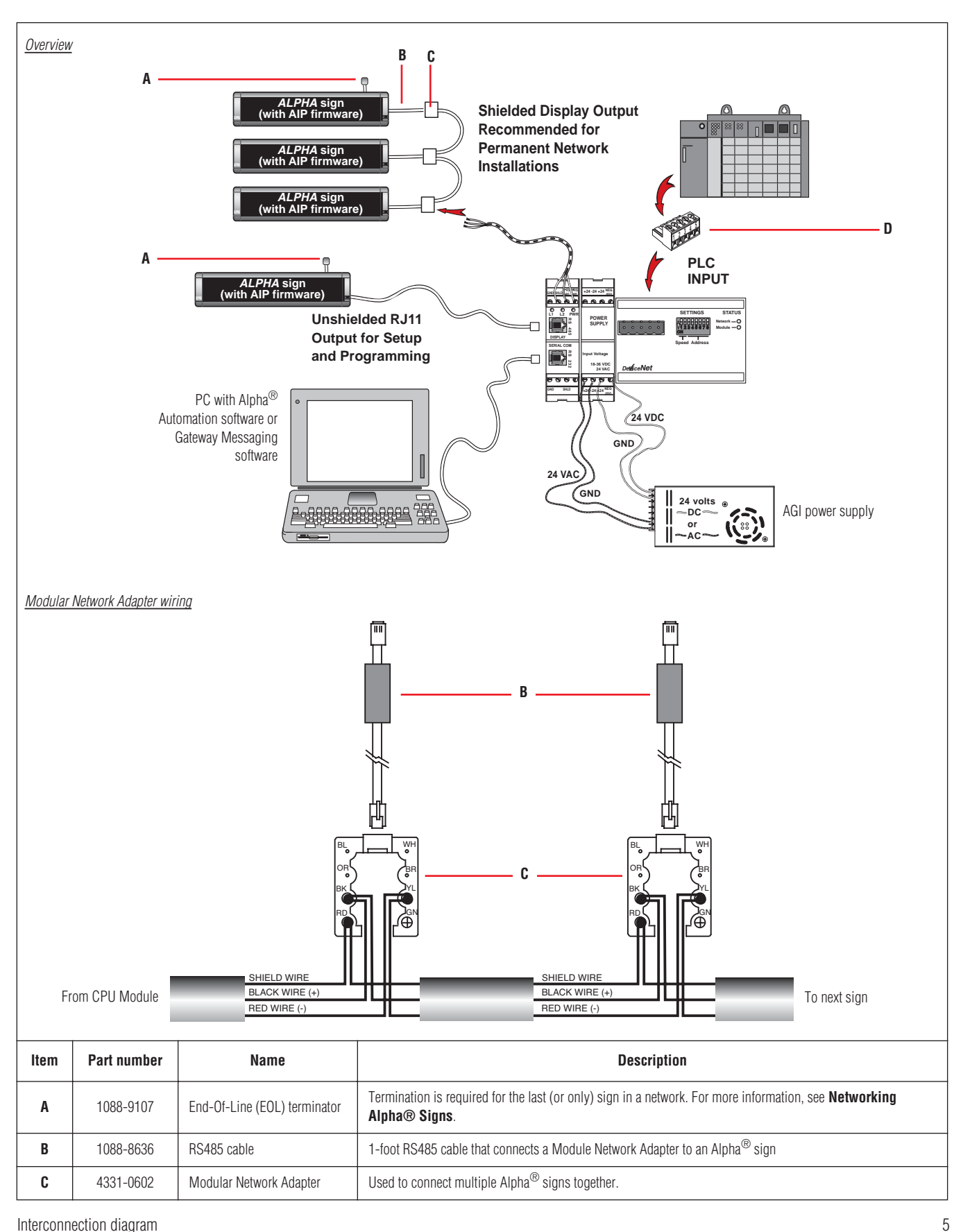

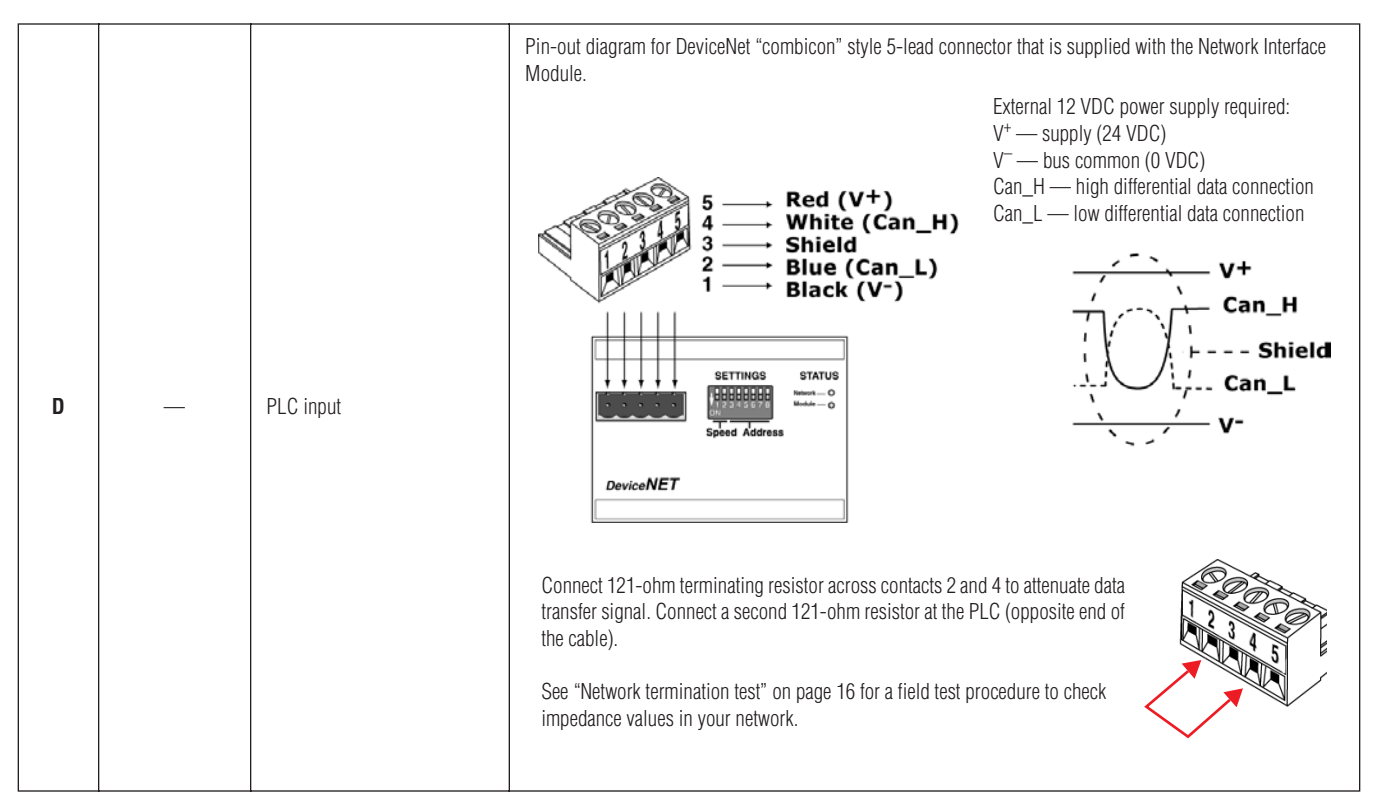

# **Network/Gateway data pathway**

The Alpha<sup>®</sup> Gateway Interface allows for the exchange of data between a PLC and Alpha<sup>®</sup> sign(s) to show messages and real-time data on a system. The AGI is connected to Alpha® signs via a multi-drop (RS485) network which will support up to 32 drops before requiring a repeater. Alpha<sup>®</sup> signs can be assigned addresses from 001 to 254 by using Alpha<sup>®</sup> Automation software.

Messages are created using Alpha $^\circledR$  Automation software or Gateway Messaging software and then stored in each sign's memory. An Alpha $^{\circledR}$  sign can store up to 4000 messages (1 - 4000) and can support up to 100 (1 - 100) variables.

#### **Memory map**

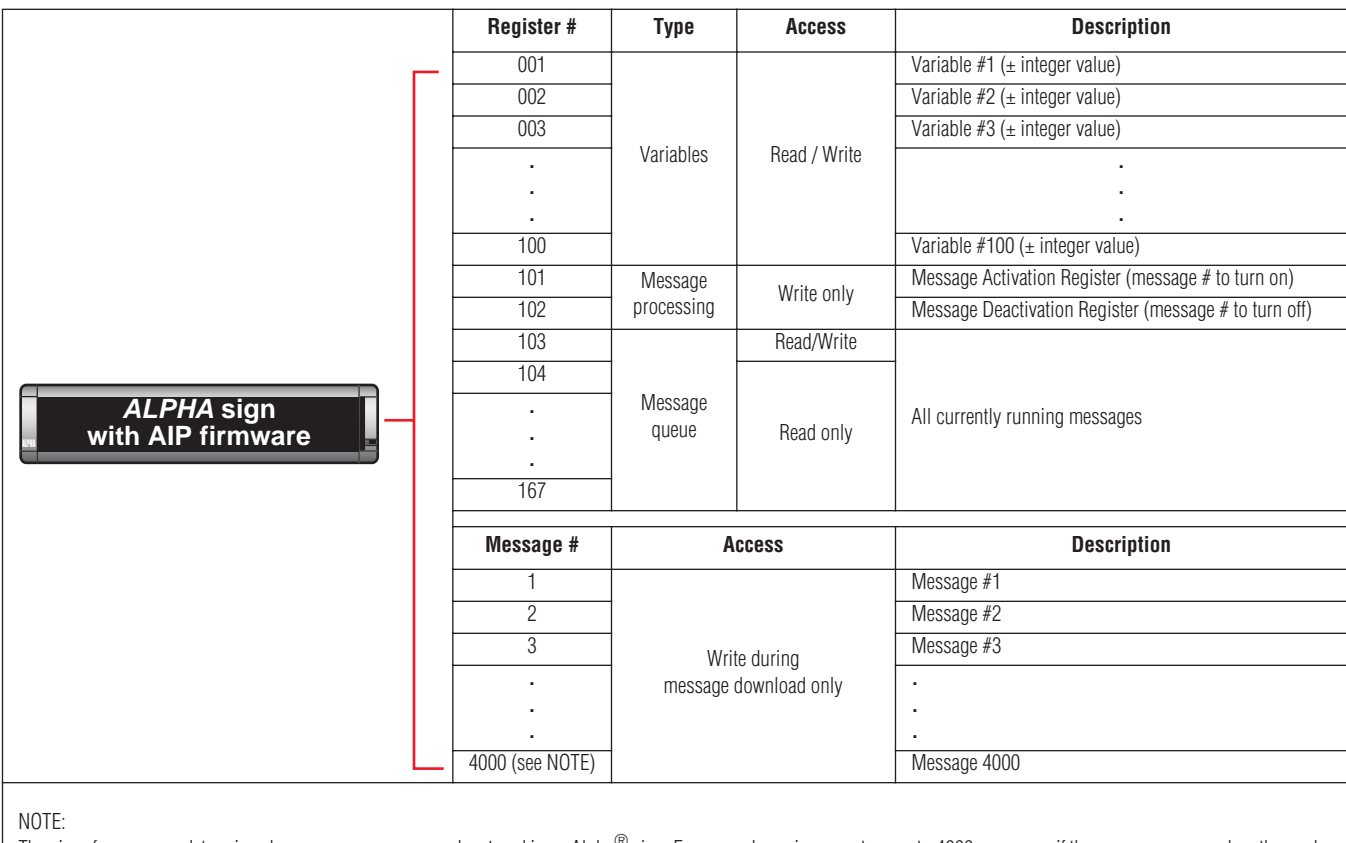

The following table shows an Alpha® sign's memory allocations and functions:

The size of a message determines how many messages can be stored in an Alpha® sign. For example, a sign can store up to 4000 messages if the average message length equals 50 characters. On the other hand, a sign could only store 2000 messages if the average message length equals 100 characters

#### **DeviceNet EDS file**

Each device on a DeviceNet network is associated with an \*.eds file (short for "electronic data sheet") which is installed by the Alpha<sup>®</sup> Automation software. This file contains all of the parameters, such as baud rate and table formats, along with all of the other necessary data required by the Scanner Module when the AGI is configured on a DeviceNet network. When loading the EDS file to your system, the input and output parameters are set to the following:

- 32 words (64 bytes) out for the PLC Output Data table from the PLC to the AGI
- 16 words (32 bytes) in for the PLC Input Data table from the AGI to the PLC

The following section explains how to load the required EDS file.

# **DeviceNet required initialization sequence**

In order to add an AGI to a DeviceNet network, you must have an intermediate communication interface (such as an Allen-Bradley 1772-KFD) which will allow the DeviceNet PLC and the AGI to exchange data. Because DeviceNet is an "open protocol", there is a range of available options from Allen-Bradley and from third-party vendors.

Whatever type of intermediate communication interface is selected, there are three, basic steps for initialization on a DeviceNet network:

- First, verify connections for the AGI to the network as well as the Network Interface Module settings.
- Second, transfer AGI properties to the initialization software and install the EDS file using your specific software application.
- Third, map I/O data tables from the Scanner Module to the Network Interface Module.
- **NOTE:** While the specific instructions may differ depending upon the DeviceNet PLC and the communication interface selected, the following steps are essentially the same.

#### **Verify all hard-wired connections and the Network Interface Module data rate and node address settings.**

- 1. For AGI connection information, see "Interconnection diagram" on page 5.
- 2. For Network Interface Module data rate and node address settings, see "Alpha® Gateway Interface" on page 3.
- 3. Follow the manufacturer's instructions to connect the communication interface between the AGI and the network. As an example, the Allen-Bradley 1772-KFD is connected as shown below:

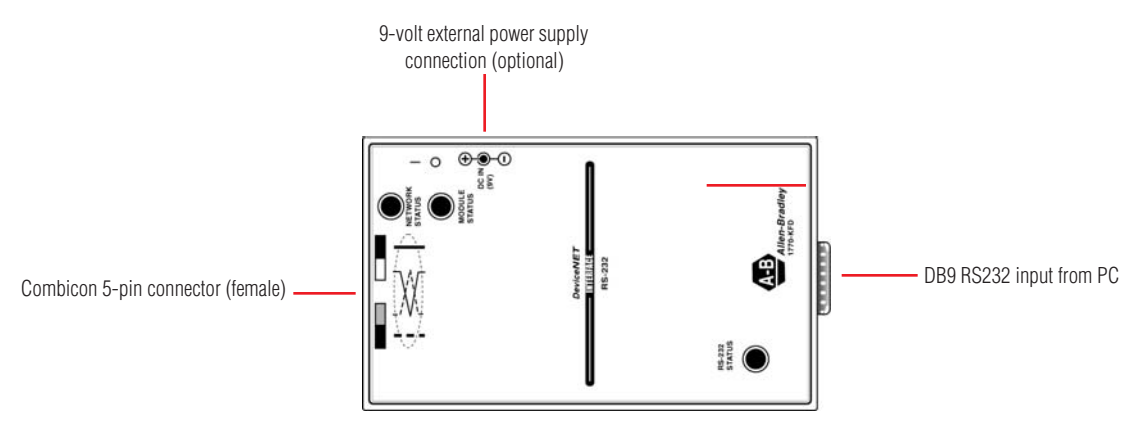

**Figure 2: Allen-Bradley 1772-KFD**

4. Complete any other required configuration to allow for software initialization. For example, an Allen-Bradley SLC has a "mode" switch which must be turned to the *PROGRAM* position to program the Scanner Module:

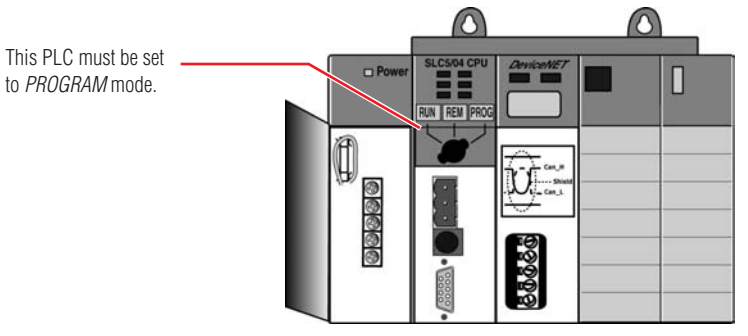

**Figure 3: Allen-Bradley SLC**

#### **Transfer AGI properties to the initialization software and install the EDS file using your specific software application.**

1. As an example, Allen-Bradley's *RSNetWorx* application is used to start the initialization sequence: Select the *EDS Wizard* from the *Tools* pull-down menu. The *EDS Wizard* is used to load Gateway properties into *RSNetWorx*:

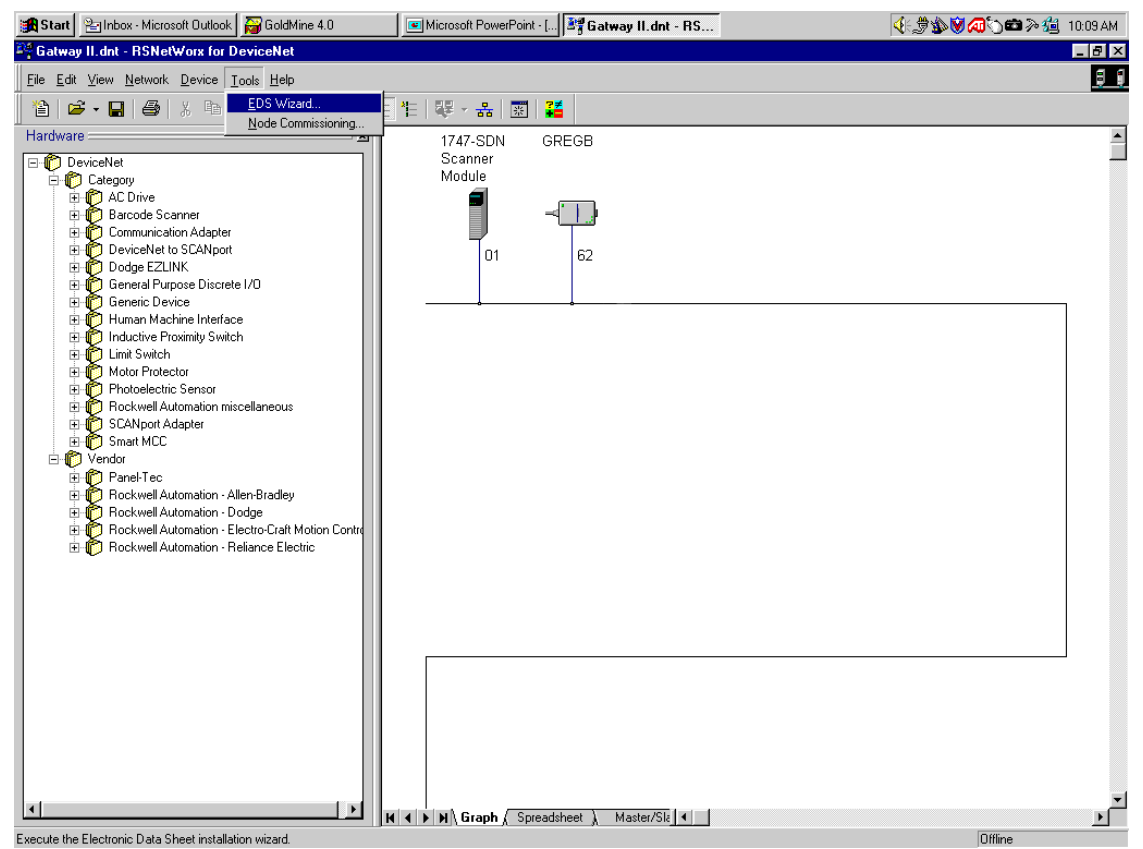

2. The specific software application used for this purpose may differ, but the initialization sequence should be similar. In the *RSNetWorx* example, the *EDS Wizard* brings up several options. Select *Register an EDS file(s)*:

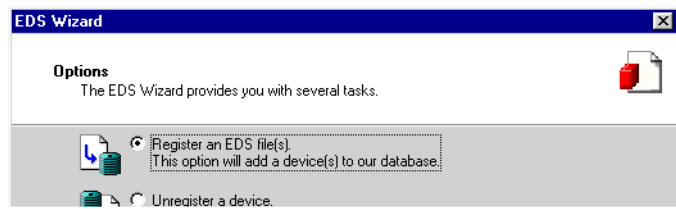

3. Next, select *Register a single file* and select the ABS.eds file by browsing to C:\Program Files\Adaptive Micro Systems\Alpha Automation Software\Alpha Gateway Interface Files. Then click *Next.* Each of the four screens that follow to load the file configuration in the directory. However, you may also choose to custom configure the installation by selecting other options available through the *EDS Wizard*, which are presented to you in the screens that follow.

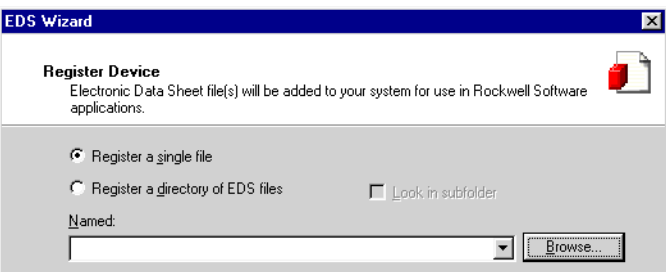

4. Check to make sure that the information has been transferred by going to the *View* pull-down menu and selecting *Hardware* from the toolbar. You should see a screen that identifies the new EDS data file. The icon for the Alpha $^{\circledR}$  Gateway network device may not appear in the window on the right, however. Click the *Online/Offline* button to the online (button depressed) position:

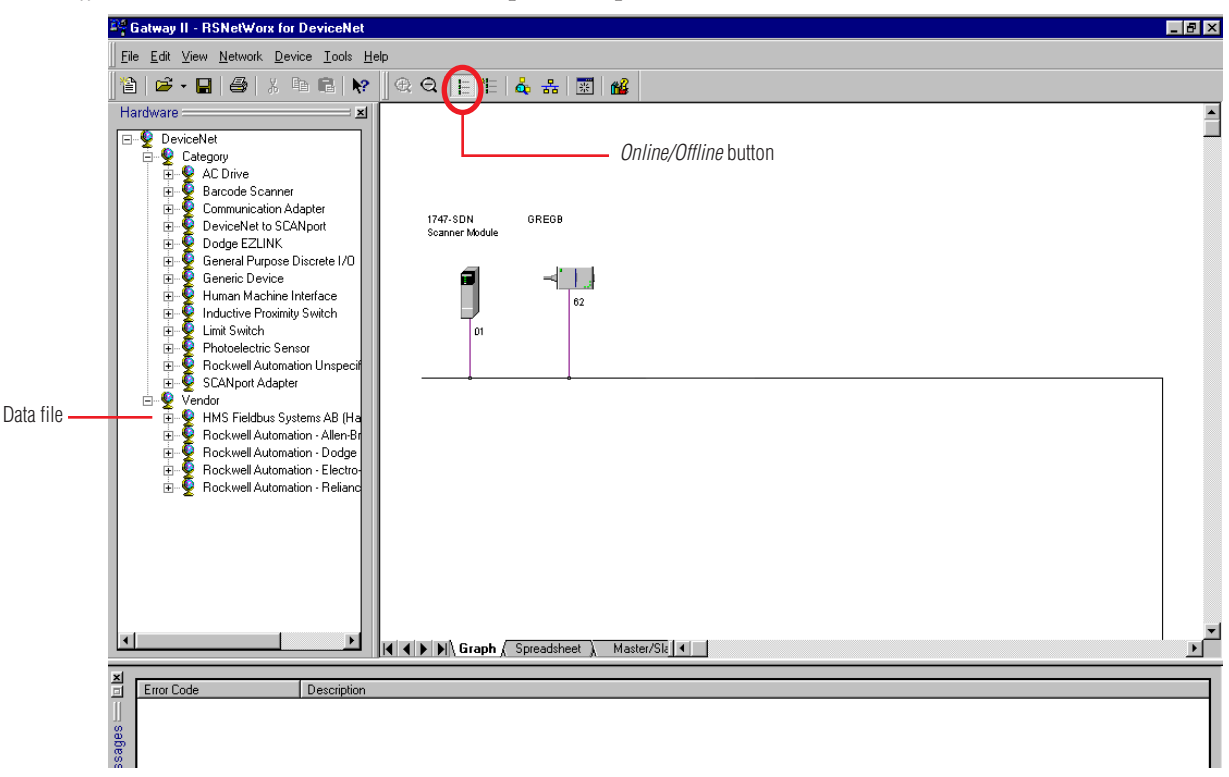

5. Once placed into online mode, the software will browse the network to identify all devices:

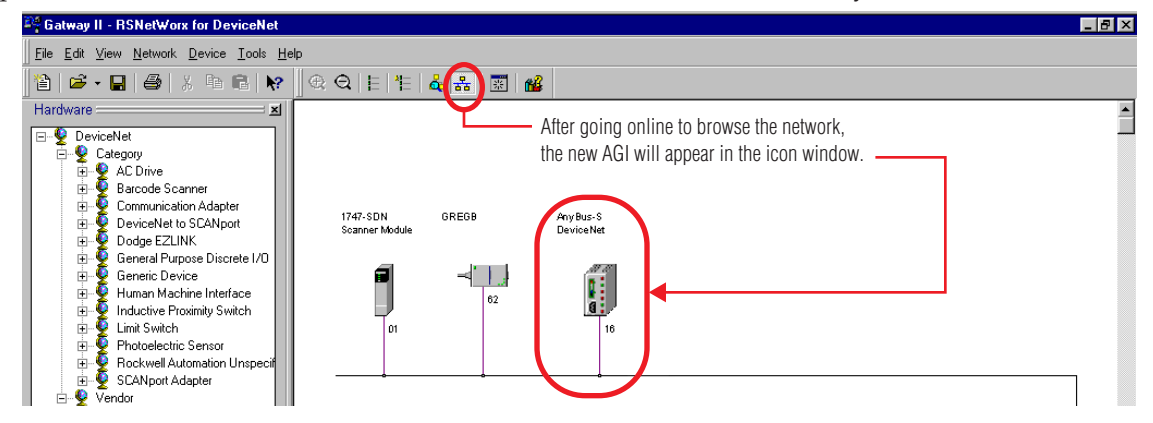

6. Click the **Refresh** button (F5) to put the network devices into numerical order:

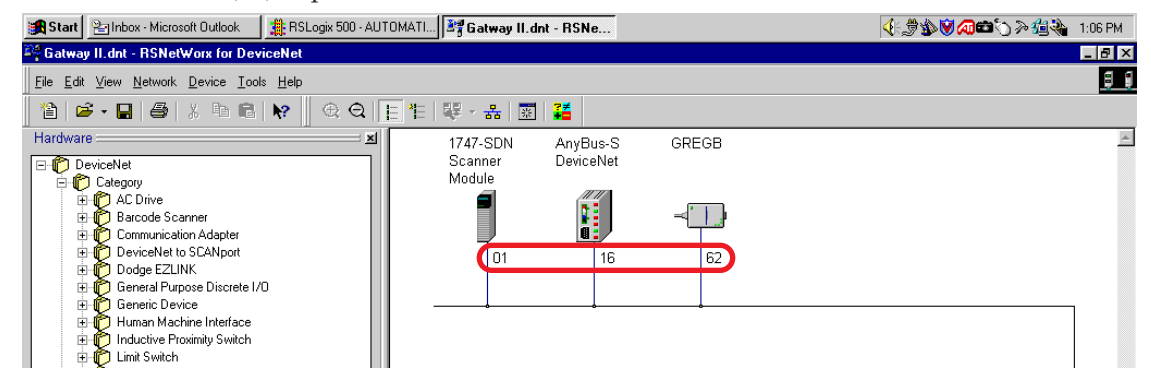

#### **Map I/O data tables from the Scanner Module to the Network Interface Module:**

1. Place the cursor on the Scanner Module and double click.

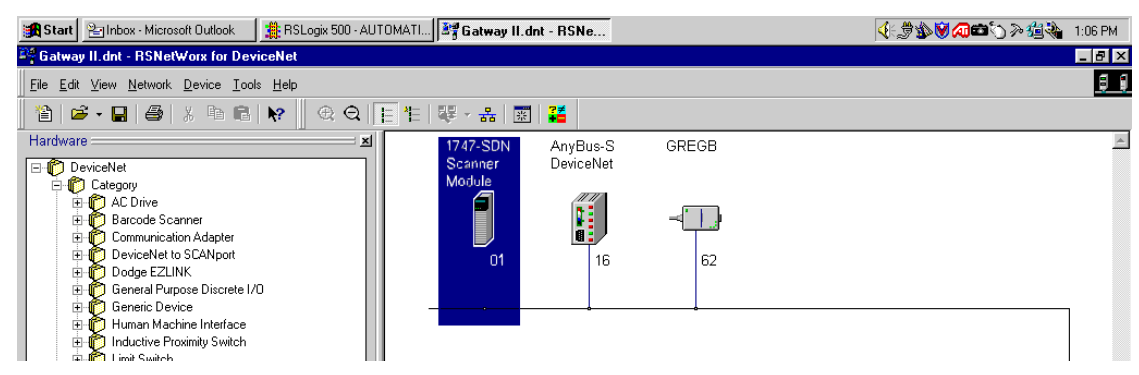

2. The Scanner Module properties box will appear. Verify the device name and address. Then click on the *Scanlist* tab:

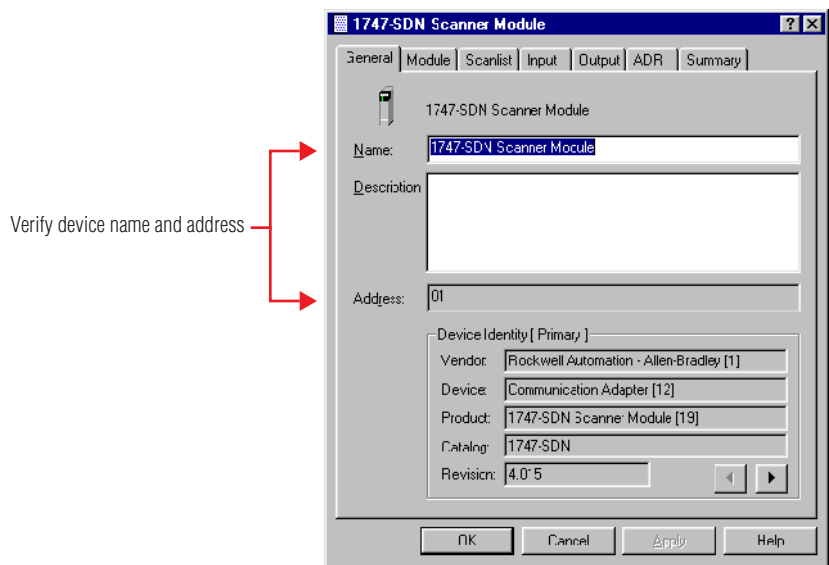

3. At the prompt, select *Download*. The following will appear:

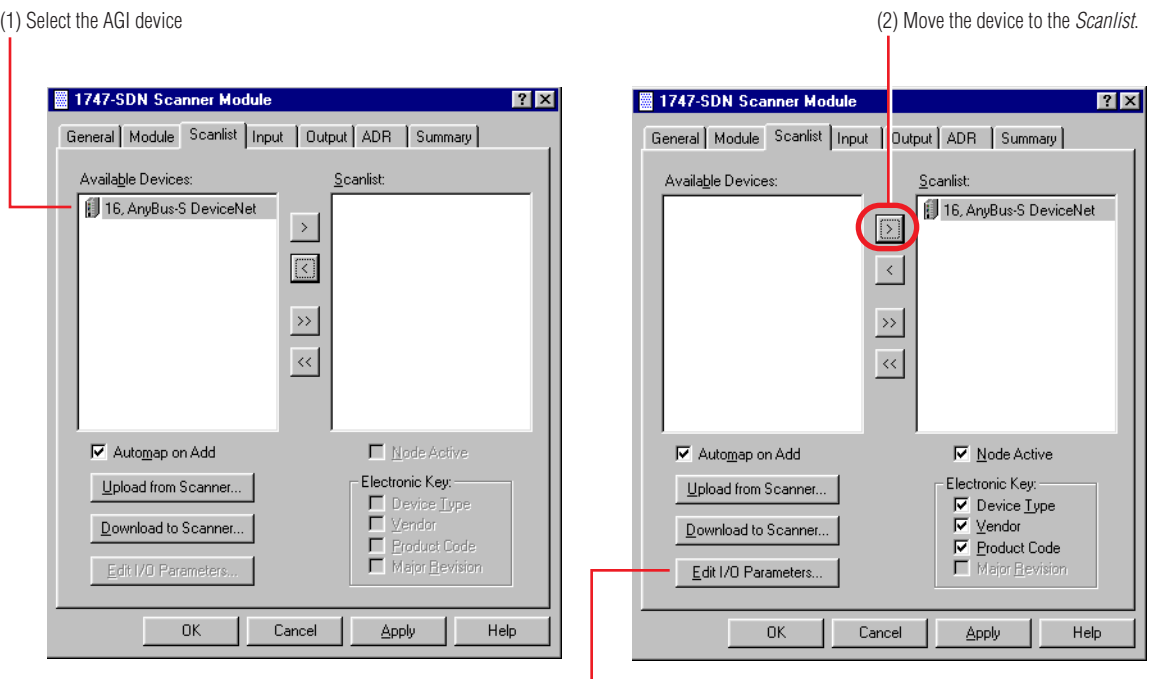

(3) Select *Edit I/O Parameters...*

*How to configure an connect the Alpha® Gateway Interface to a DeviceNet network (pn 9711-8809C)* March 3, 2003

4. After selecting *Edit I/O Parameters...*, the following screen will appear:

Recommended defaults for Gateway network data exchange are shown.

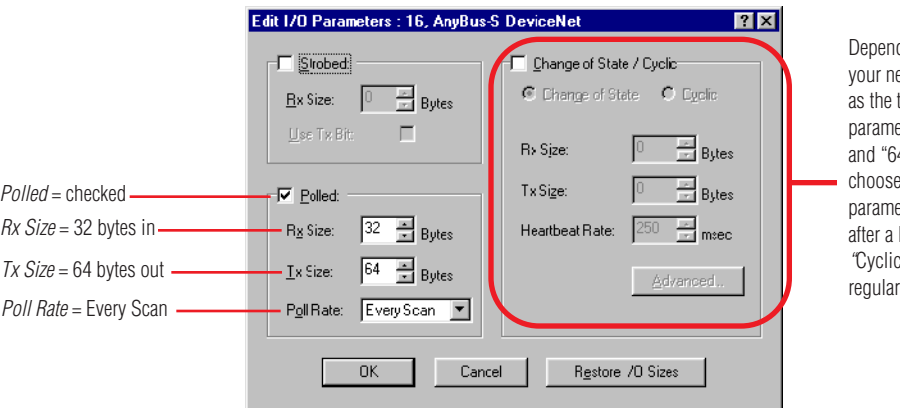

ding on specific factors in etwork environment, as long transmit and receive data eters are set to "32 Bytes In" 4 Bytes Out, you could also "Change of State" I/O eters (data exchanged only PLC change state), or  $2$ " *(data exchanged at* ; periodic intervals).

5. After clicking *OK*, the following screen will appear:

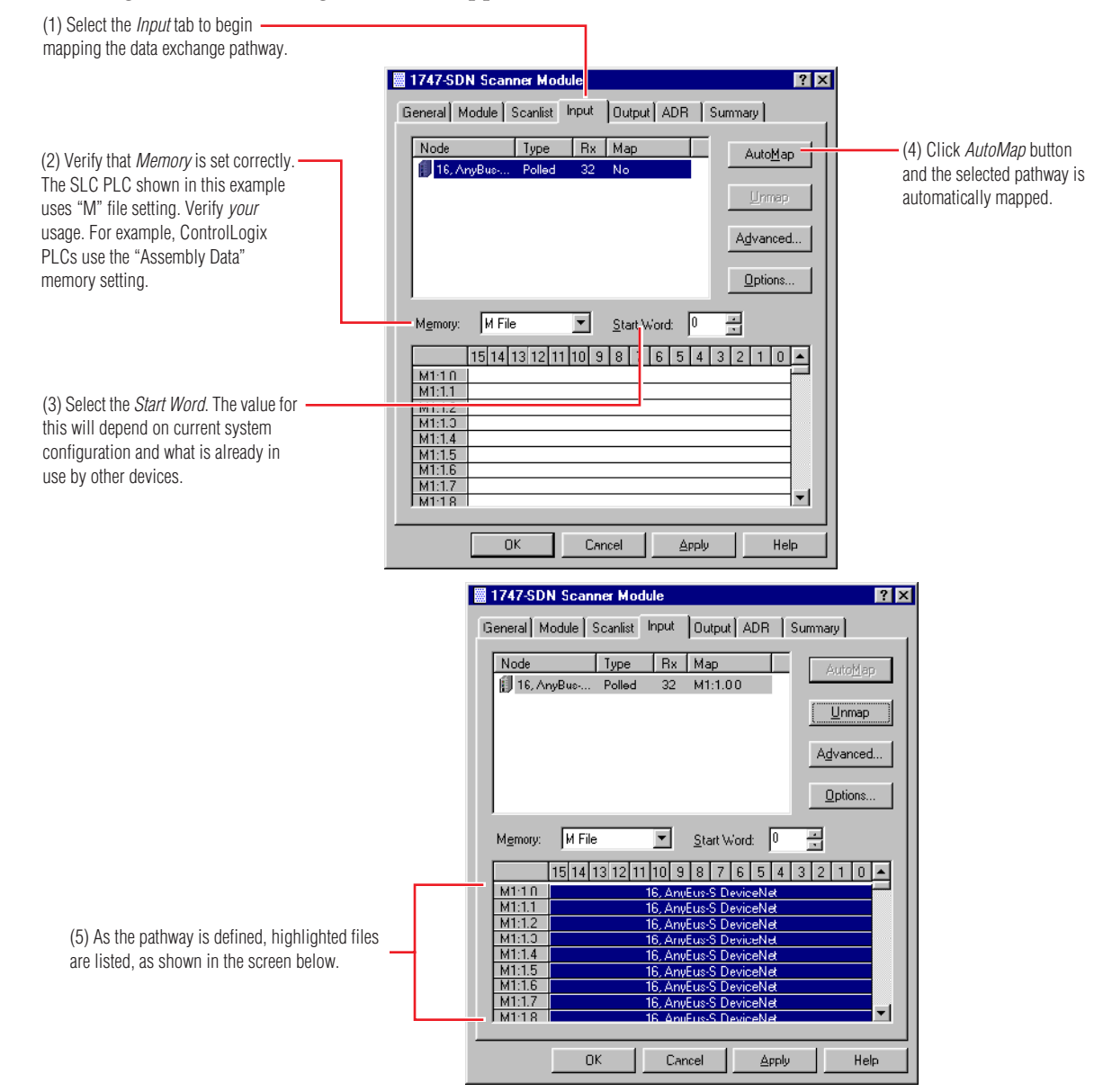

# 6. Select the *Output* tab and repeat the previous procedure:

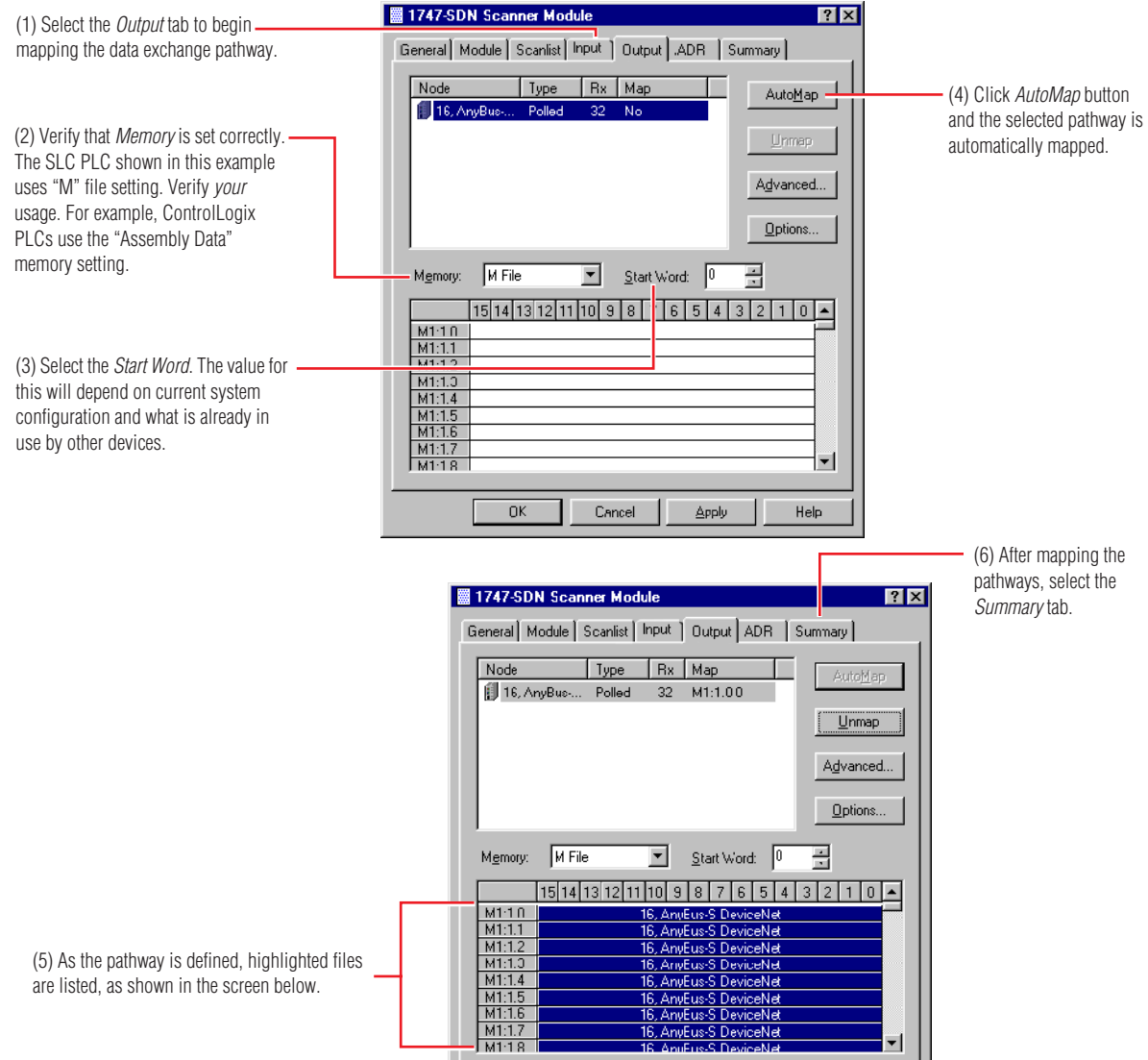

7. After selecting the *Summary* tab, verify that mapping has been correctly defined:

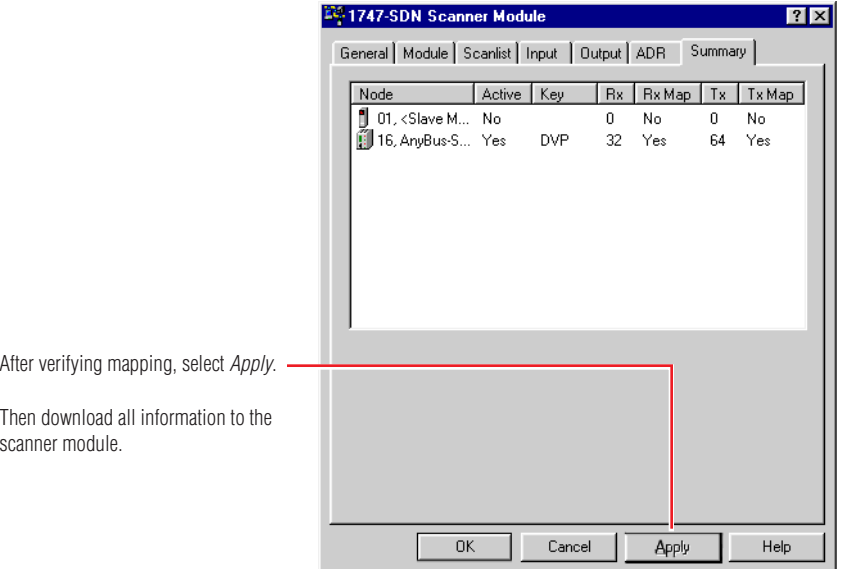

8. In this example, turn the PLC switch back to *Run* to start using the network for messaging control:

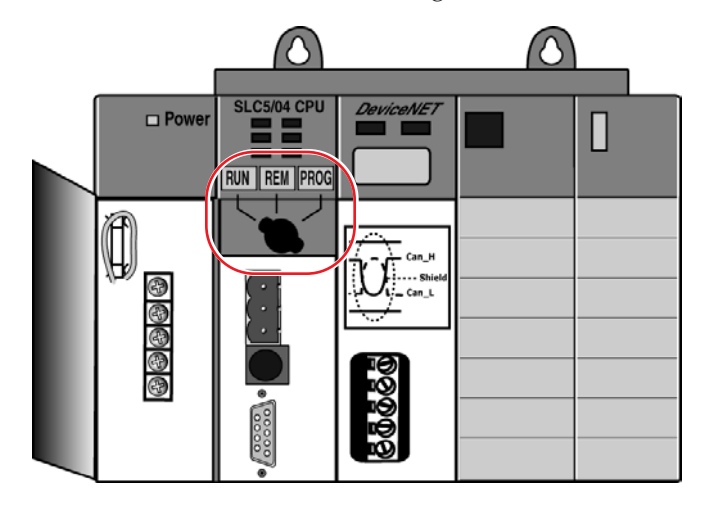

# **Troubleshooting and testing**

#### **Troubleshooting**

When an Alpha® sign is successfully connected to a DeviceNet network, there should *always* be some type of message on the sign. If there isn't, use this table to troubleshoot:

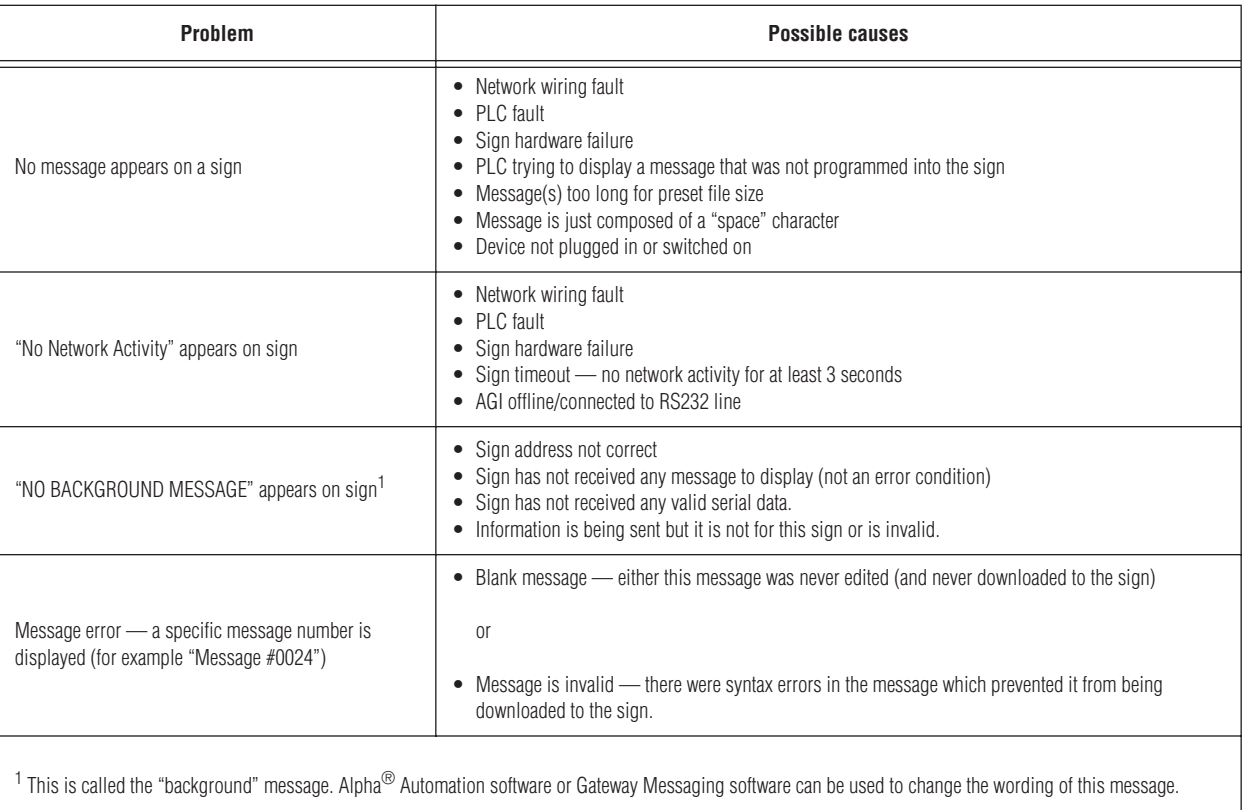

#### **Network termination test**

Termination is used to match the impedance values between the network node and the transmission line being used. If the values are not balanced, transmitted signals may not be completely absorbed by the load causing a portion of the transmitted signal to be reflected back into the transmission line. If the source, transmission line, and load impedance are equal, reflected signals do not cause a problem.

To measure the series resistance of the DeviceNet data pair conductors and the attached terminating resistors, do the following:

- 1. Turn all network power supplies off.
- 2. Measure and record the DC resistance between CANH and CANL at each end of the network and also in the middle.

3. Measured resistance should be between 50 and 70 ohms. If a value is outside of this range, these are the suggested actions:

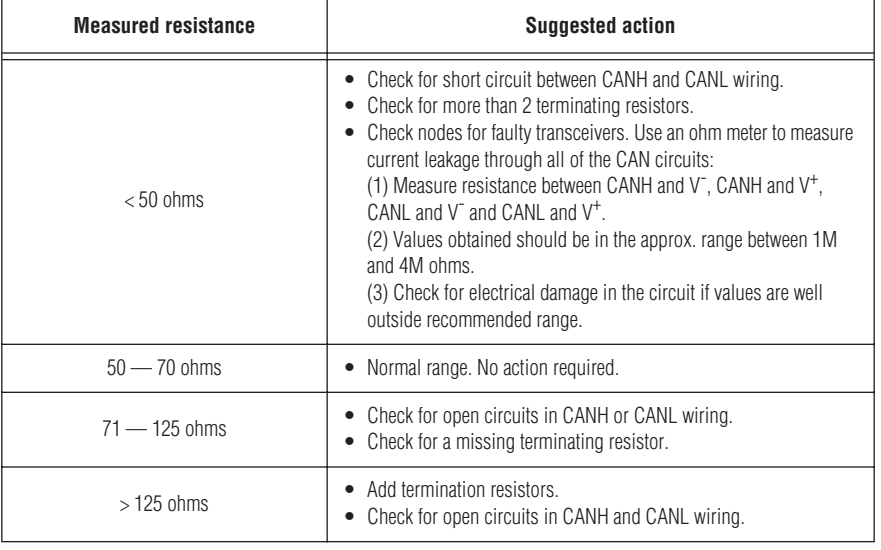

#### **Cabling reference**

In a DeviceNet network the *Trunk Line* is the main network cable. The *Trunk Line* is usually a "thick" cable, between the two 121 ohm resistors. that anchor the two ends of the network (one at each end), serving as "end of line terminators". A *Drop Line* is the network branching cable between the trunk line tap or junction box and the individual network node. A *Drop Line* must not exceed 6 meters (19 feet, 8inches) in length, no matter what data transfer baud rate is being used.

- **NOTE:** DeviceNet supports a maximum of 64 nodes on a single network. Standard 11-bit identifier CAN architecture is used for addressing. (There is no use of extended 29-bit syntax.)
- **NOTE:** There are trade-offs between the longest *Trunk* and *Drop* cable lengths that you can use, and the selected data transfer speed. The baud rate selected can affect, and/or restrict, each of the following variables.
- The available number of network nodes,
- the total overall length of the *Trunk Line,*
- the type of cable used for the *Trunk Line*, and
- the sum total length of all individual *Drop Lines*

Refer to the tables, below, to make sure that you do not exceed the recommended guidelines for cabling, data rate, and cumulative drops:

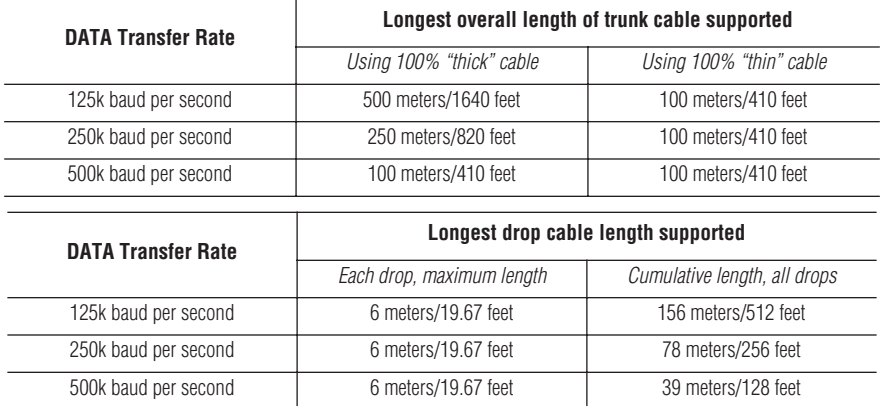

# **Technical specifications**

The Alpha $^{\circledR}$  Gateway Interface is assembled with three modules that are described in the tables that follow. Note that the CPU Module and Power Supply Module are physically interchangeable. Either one can be mounted next to the Network Interface Module.

- CPU Module interface between the AGI and Alpha $^{\circledR}$  signs.
- Power Supply Module supplies power to the CPU Module and Network Interface Module.
- Network Interface Module interface between the PLC and  $Alpha^{\circledR}$  sign network.

#### **CPU Module**

#### **Description**

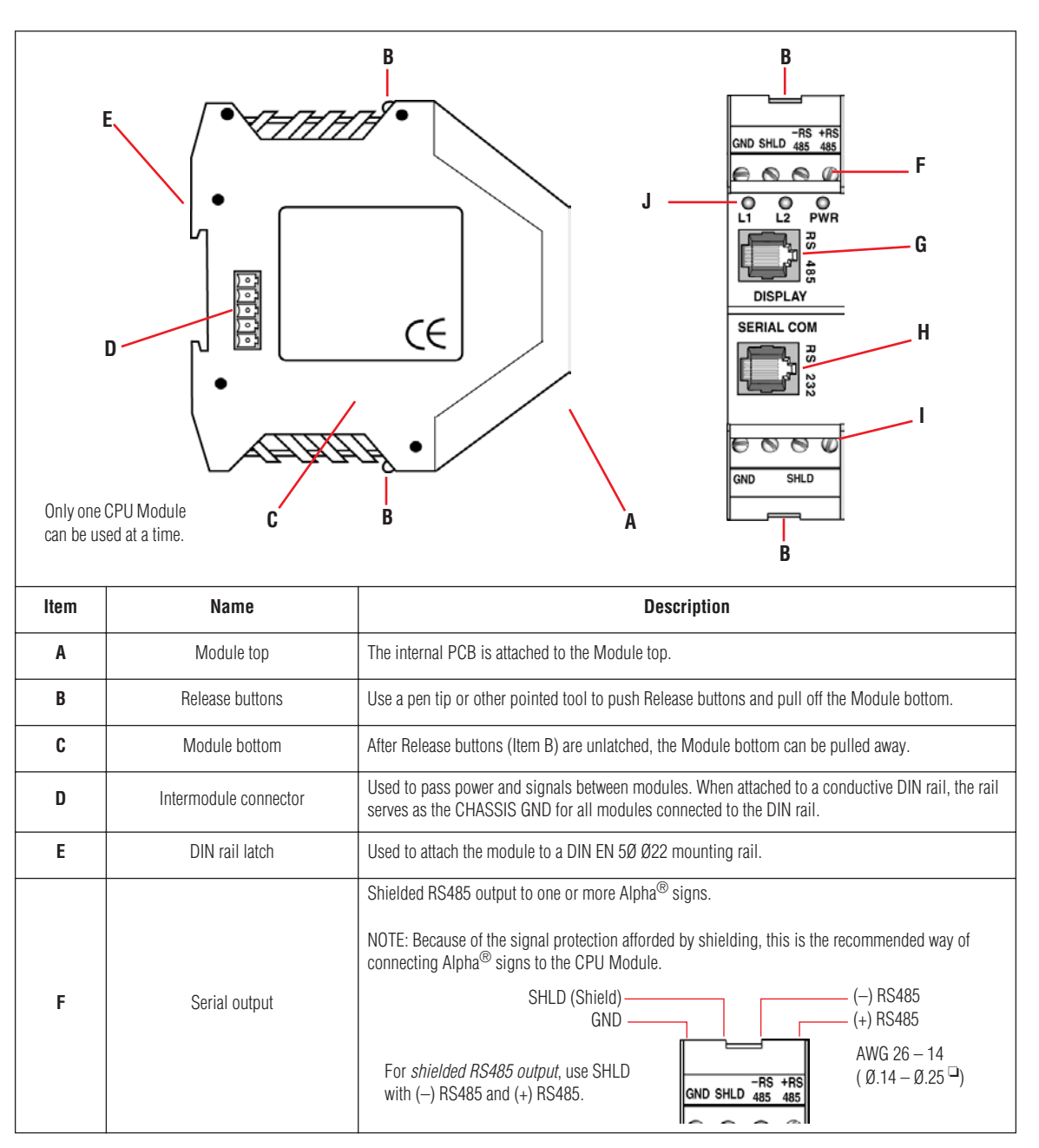

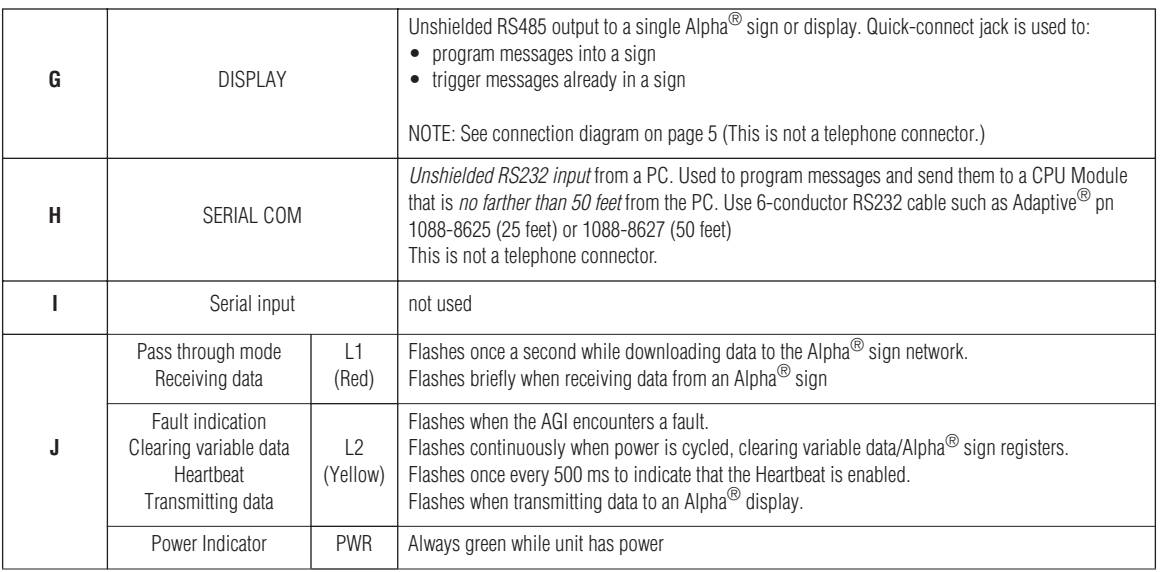

# **Specifications**

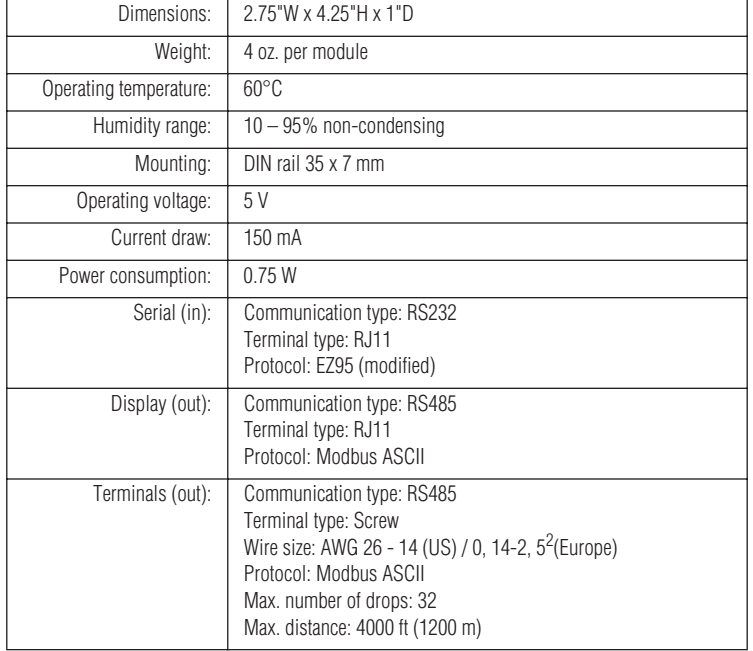

### **Power Supply Module**

#### **Description**

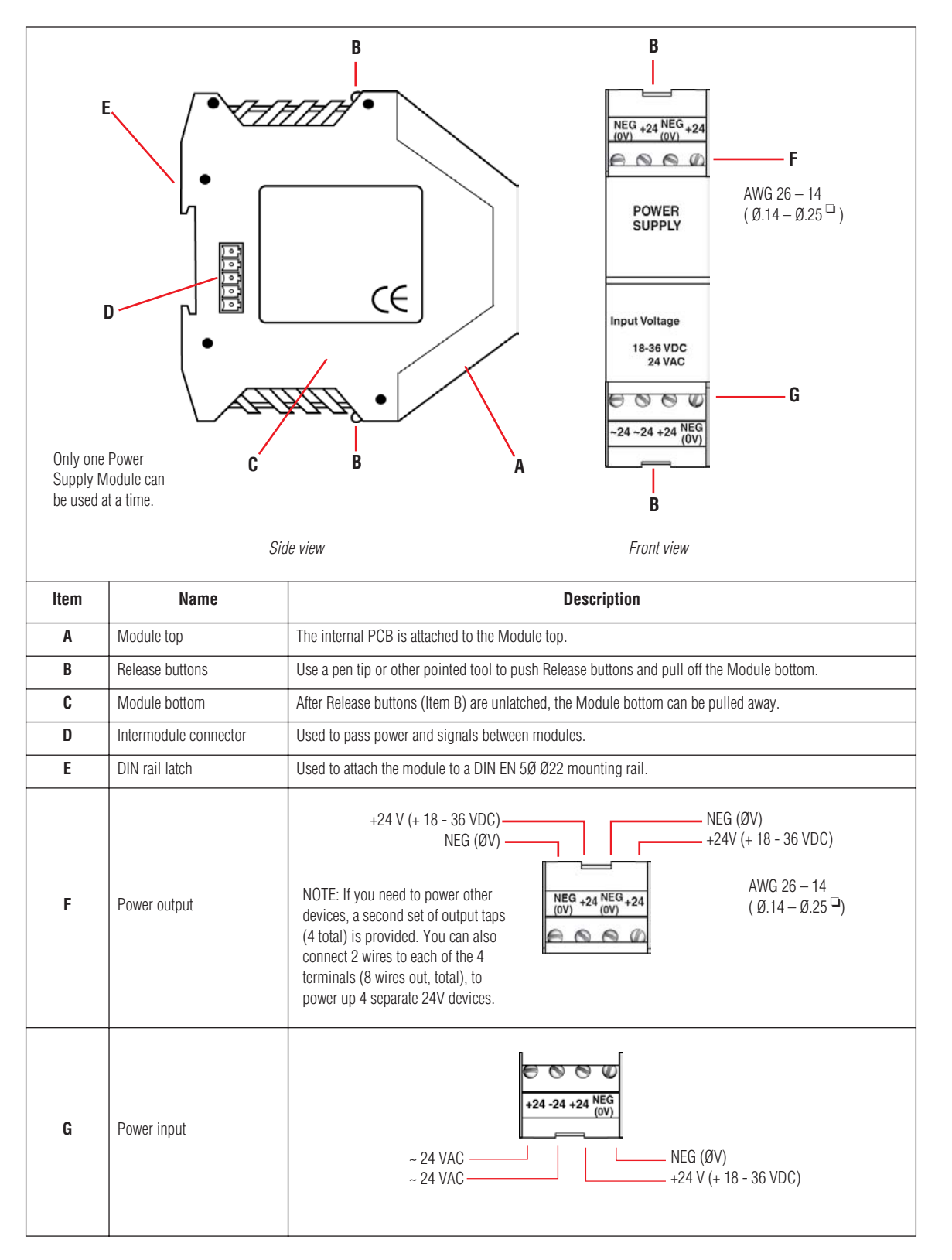

# **Specifications**

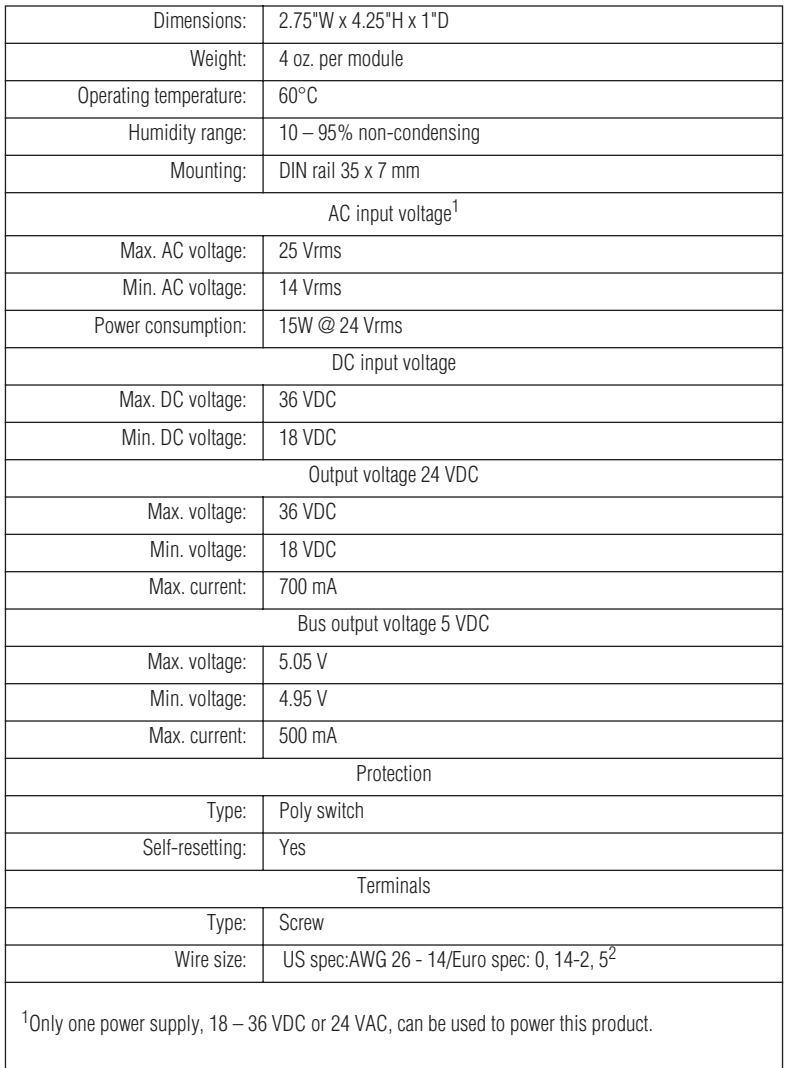

### **Network Interface Module**

#### **Description**

See "Alpha® Gateway Interface" on page 3.

#### **Specifications**

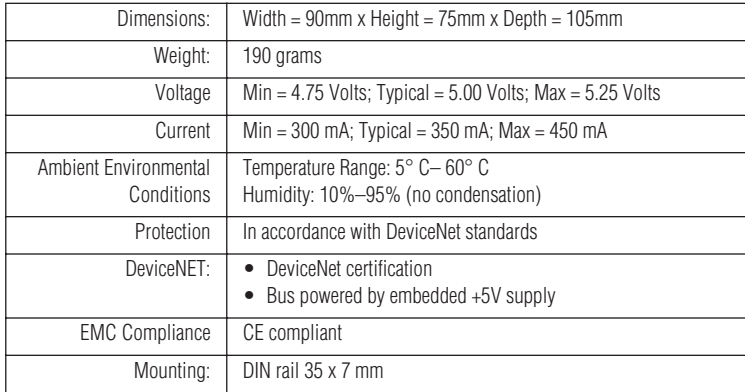

#### **Other devices on the network**

Most DeviceNet connections are custom-configured. However, there is also a protocol that allows the use of a standard DB9 serial interface in a DeviceNet network. The pin-out is shown below for reference in case a device in your network is configured with the DB9 serial connection or you wish to add a device that is so configured:

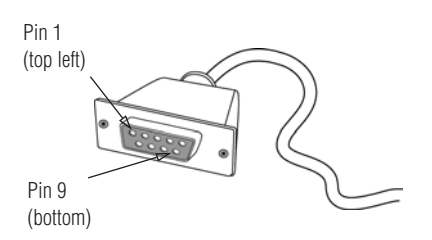

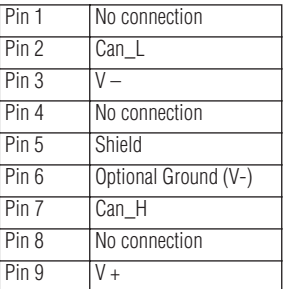

FOR REFERENCE ONLY: Other devices in your network may have DB9 DeviceNET connections.

# **Configuration data for Alpha® Gateway networks**

#### **Overview**

The Alpha<sup>®</sup> Gateway Interface maps Output and Input Data tables in the PLC to the Gateway interface's Input and Output Data tables. Once mapped, the PLC, operating through the Alpha® Gateway Interface (the "AGI"), controls the function and operations of the Alpha® sign network.

The Gateway network is configured to allow two different types of messaging, "Add/remove messages" and "Priority messaging".

- "Add/remove messages" allows several different messages to all be active at once. The messaging control function allows different priority levels to be applied to the messages that are programmed with *Alpha® Automation Software (*or *Gateway Messaging Software*.)
- "Priority messaging" activates only one message at a time, leaving full control of messaging display with the PLC.

Variable data corresponding to values in the Output Data Table and in the *Alpha® Automation Software (*or *Gateway Messaging Software*) may be included in any message*.*

**NOTE:** All Alpha® signs used in a Gateway network must have Alpha Industrial Protocol firmware.

#### **Information flow**

In an Alpha $^{\circledR}$  sign network, a device is any point in the information pathway that is capable of sending and receiving a data signal.

In the most basic network configuration (one input, one PLC, one AGI, and one sign), the PLC, AGI, and sign are all capable of both sending and receiving data.

See the illustration in "Introduction" on page 1 for a description of information flow.

#### **Functional capacity**

Data mapping between the PLC and AGI allows the industrial network to control the following operations of an Alpha® sign network:

- Priority messaging
- Add/remove messages in queue
- Read currently-running messages in a sign
- Read variable data
- Update variable data
- Monitor the status of signs on the network, individually or all at once
- Determine if the AGI is processing data
- Clear any status bits set by the AGI
- Clear all messages currently being displayed

#### **Alpha® sign network data storage**

An Alpha<sup>®</sup> Gateway Interface is connected to the Alpha<sup>®</sup> signs via a multi-drop RS485 network. This network will support up to 32 drops before requiring a repeater. These signs can be addressed from 001 to 254 by using *Alpha® Automation Software* (see the *Alpha® Automation Software* online Help system) or through each sign's internal DIP switches. See "Memory map" on page 7 to see how information is stored in an Alpha $^{\circledR}$  sign.

#### **Network device GSD and EDS files**

The AGI operating on an industrial network may need to be identified to the network using an initialization file. For example, Profibus DP networks use \*.gsd files. DeviceNet networks use \*.eds files. Check your network documentation.

Look for GSD and EDS files in the same directory path used to install *Alpha® Automation Software (*or *Gateway Messaging Software*.) When loading the GSD or EDS files to your system, set the input and output parameters as follows:

- 32 Words (64 Bytes) out for the PLC Output Data table from the PLC to the Gateway
- 16 Words (32 Bytes) in for the PLC Input Data table from the Gateway to the PLC

## **Downloading messages to an Alpha® sign network**

To download messages from the *Alpha® Automation Software (*or *Gateway Messaging Software*) to the Alpha® sign network, *physically disconnect the Network Interface Module from the industrial network*. Reconnect the network input to the Network Interface Module only after you have completed all downloads.

Also, you could bypass the Network Interface Module and physically connect your PC to the Alpha<sup>®</sup> sign network directly via an RS232 connection:

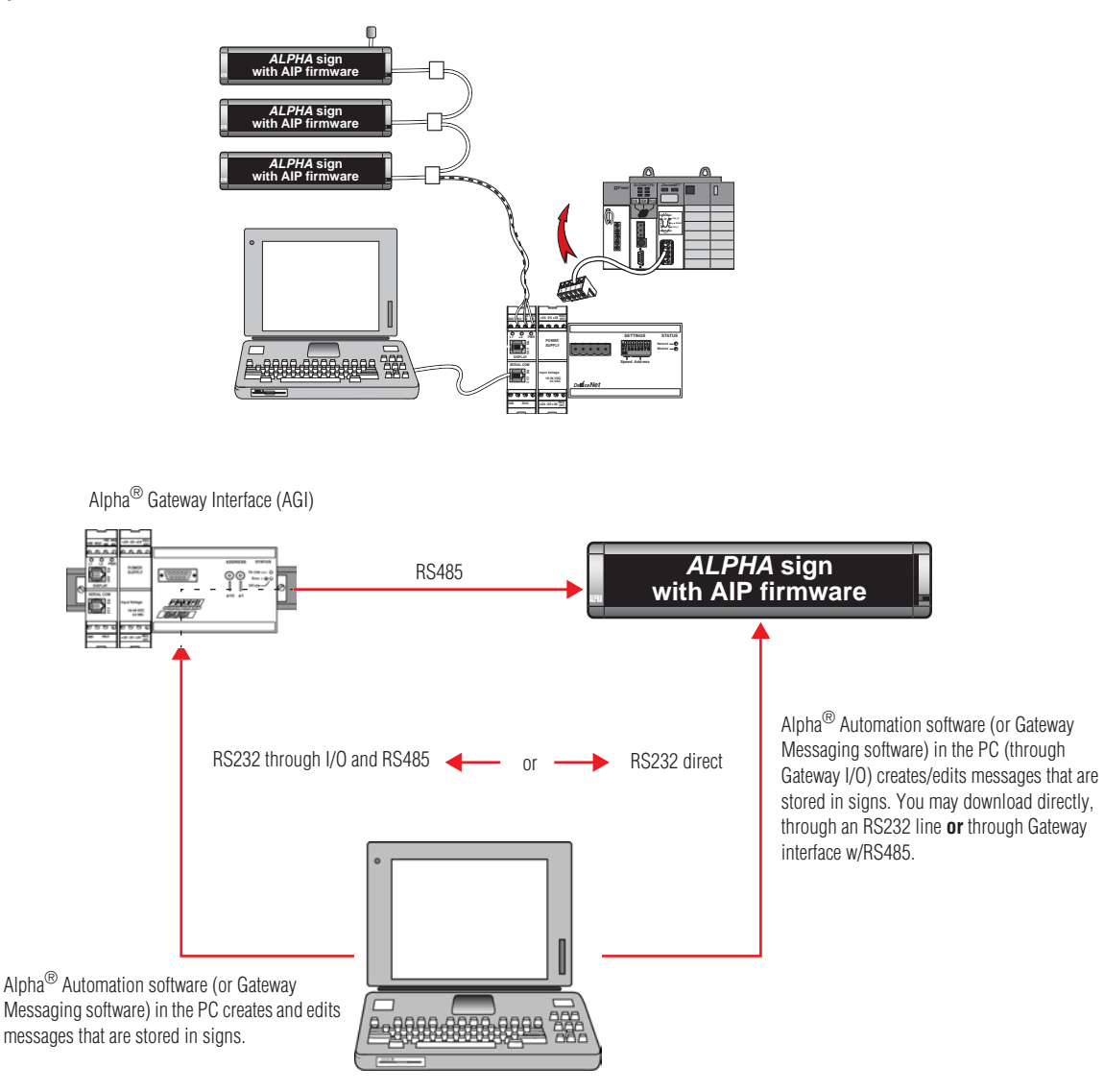

#### **Output Data table**

The Output Data table mapped in the PLC to the AGI Input Data table is used to control and execute all available operations of the message sign network.

The Output Data table consists of 32 words, reserved for the functions described in the table below. Valid values are listed for each word. (Invalid values are shown in Table 9 on page 32.)

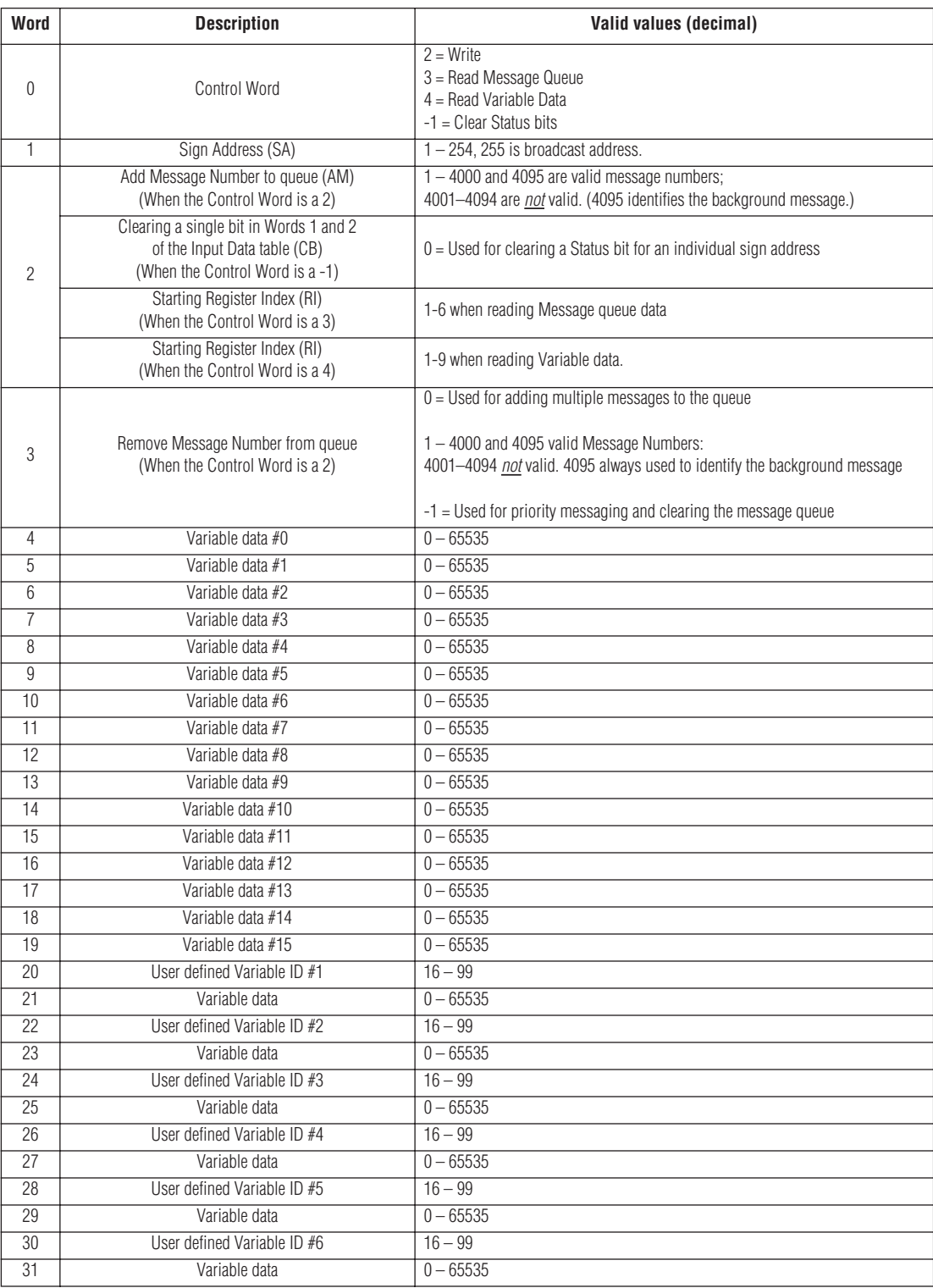

#### **Table 1: Output Data table**

#### **Displaying messages on Alpha® signs**

There are three different ways in which messages can be displayed or managed on an Alpha® sign:

- **Add/remove messages** Allows more than one message to be displayed at a time, with priority levels set for each message. This allows the ability to manage display sequences and timing.
- **Priority messaging** Used to display one message at a time.
- **Clearing the Message Queue** Removes messages from the message queue, to display the background message.

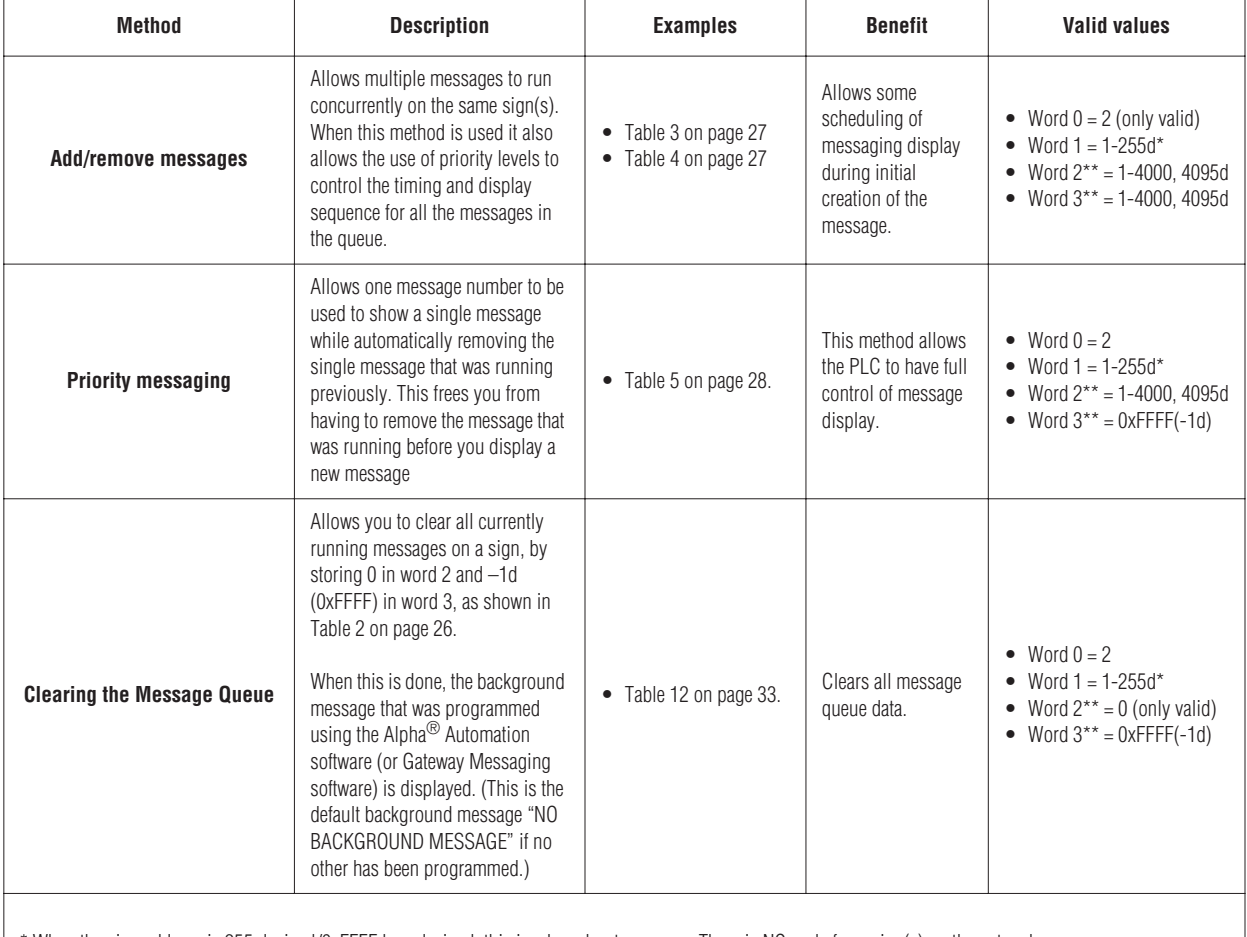

#### **Table 2: Messaging methods**

\* When the sign address is 255 decimal/0xFFFF hexadecimal, this is a broadcast message. There is NO reply from sign(s) on the network.

\*\* The value of Words 2 and 3 can not be the same. The Gateway will not process the information. See Output Data Table Integrity Bit Table.

#### **Add/remove messages example 1**

This is an example of the steps required to add three different messages, one at a time, on the same Alpha $^{\circledR}$ sign with *Add/remove messages* method.

In this example, we want to display messages 40, 42, and 500 individually on the same sign. The sign address is 6 (decimal).

Using information found in Table 1 on page 25, store the desired message numbers and sign information into words 0-3 of the Output Data table.

| Word                                                         | Step 1                                                                  | Step 2                                                        | Step 3                                                         | Step 4                                                          |  |  |  |
|--------------------------------------------------------------|-------------------------------------------------------------------------|---------------------------------------------------------------|----------------------------------------------------------------|-----------------------------------------------------------------|--|--|--|
|                                                              |                                                                         |                                                               |                                                                |                                                                 |  |  |  |
|                                                              |                                                                         |                                                               |                                                                | h                                                               |  |  |  |
|                                                              |                                                                         | 40                                                            | 42                                                             | 500                                                             |  |  |  |
|                                                              | -1                                                                      |                                                               | 40                                                             | 42                                                              |  |  |  |
| Result                                                       | Message queue is cleared and<br>the background message is<br>displayed. | Message 0 is removed and<br>Message 40 is added to the queue. | Message 40 is removed and<br>Message 42 is added to the queue. | Message 42 is removed and<br>Message 500 is added to the queue. |  |  |  |
| NOTE: All values for words 0 through 3 are shown in decimal. |                                                                         |                                                               |                                                                |                                                                 |  |  |  |

**Table 3: Add/Remove messages: Example 1**

#### **Add/remove messages example 2**

This example shows how to add three different messages to the queue at the same time on an Alpha<sup>®</sup> sign. This requires that each message be added without removing the previous message.

In this example, we want to display messages 84, 589 and 34 at the same time on a sign. The sign address is 55 (decimal).

Using information found in Table 1 on page 25, store the desired message numbers and sign information into words 0-3 of the Output Data table.

| Word                                                         | Step 1                                                                  | Step 2                                               | Step 3                                                         | Step 4                                                                  |  |  |  |
|--------------------------------------------------------------|-------------------------------------------------------------------------|------------------------------------------------------|----------------------------------------------------------------|-------------------------------------------------------------------------|--|--|--|
|                                                              |                                                                         |                                                      |                                                                | ŋ                                                                       |  |  |  |
|                                                              | 55                                                                      | 55                                                   | 55                                                             | 55                                                                      |  |  |  |
|                                                              |                                                                         | 84                                                   | 589                                                            | 34                                                                      |  |  |  |
|                                                              |                                                                         |                                                      |                                                                |                                                                         |  |  |  |
| Result                                                       | Message queue is cleared and<br>the background message is<br>displayed. | Message 0 is removed and<br>message 84 is displayed. | Message 0 is removed and<br>messages 84 and 589 are displayed. | Message 42 is removed and<br>messages 84, 589, and 34 are<br>displayed. |  |  |  |
| NOTE: All values for words 0 through 3 are shown in decimal. |                                                                         |                                                      |                                                                |                                                                         |  |  |  |

**Table 4: Add/Remove messages: Example 2**

**NOTE:** Messages can be removed individually (see steps 3 and 4 in Table 3) or all at the same time (step 1 in Table 5).

#### **Priority messaging example**

This example shows how to display individual messages using *Priority messaging*, and the steps required to add three different messages on an Alpha® sign with *Priority messaging*. This means that only the number of the message to be displayed is stored in word 2.

In this example, we want to display messages 954, 26, and 50 individually on the same sign. The sign address is 3 (decimal). Using information found in Table 1, store the desired message numbers and sign information into words 0-3 of the Output Data table.

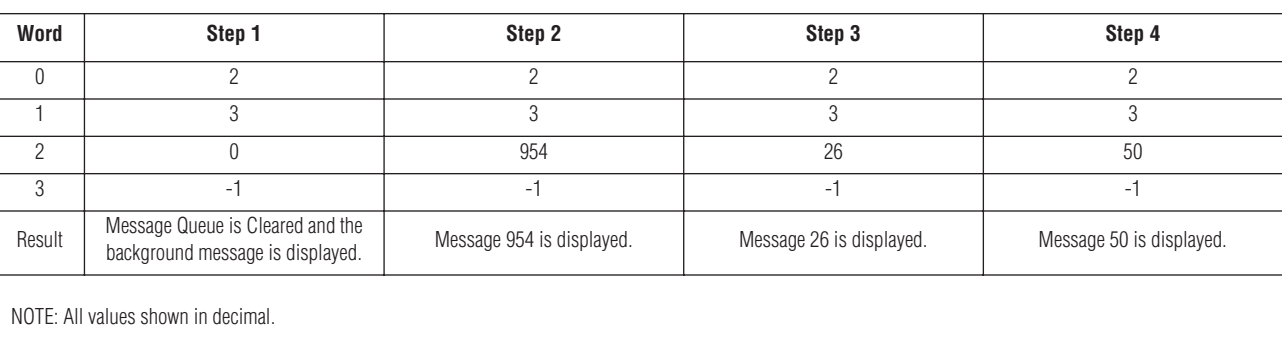

#### **Table 5: Priority Message example**

An Alpha® sign has the capability to store up to 100 variables in its memory. These variables are stored in a sign's memory register (001 to 100) corresponding to the variable number (0 to 99) used in the Alpha® Automation software (or Gateway Messaging software.)

There are 16 words in the Output Data table that are reserved for variable numbers 0-15. Words 20-31 are used to allow access to variable numbers 16-99. Variable data stored in words 4-31 are sent to all signs by using defined variable ID numbers and variable data in the next word following (see Output Data Table, odd-numbered variable data in words 20-31 must correspond to even-numbered variable ID numbers in the preceding word), once the Gateway receives the change of state for a particular variable.

The two examples that follow show display of messages containing embedded variable data.

#### **Displaying variable data example 1**

In this first example, message 5 contains variable 0, used for a processor's oven temperature. Message 5 is created in Alpha® Automation software (or Gateway Messaging software) in this format:

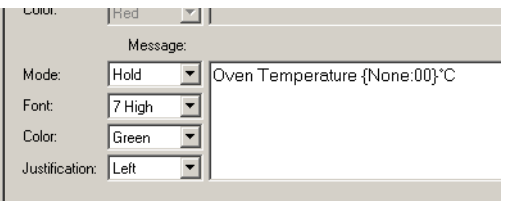

We want to display this on the sign with address 20 using the *Add/remove messages* method. This only requires that the message be triggered once and the variable data that is required stored in word 4 of the Output Data table.

| Word                               | Step 1                                                                  | Step 2                                                                            | Step 3                                                                            | Step 4                                                                            |  |  |
|------------------------------------|-------------------------------------------------------------------------|-----------------------------------------------------------------------------------|-----------------------------------------------------------------------------------|-----------------------------------------------------------------------------------|--|--|
| $\Omega$                           |                                                                         | 2<br>C                                                                            |                                                                                   | $\overline{2}$                                                                    |  |  |
|                                    | 20                                                                      | 20                                                                                | 20                                                                                | 20                                                                                |  |  |
| 2                                  |                                                                         | 5                                                                                 | 5                                                                                 | 5                                                                                 |  |  |
| 3                                  | чf,                                                                     |                                                                                   | 0                                                                                 | $\theta$                                                                          |  |  |
| 4                                  |                                                                         | 30                                                                                | 31                                                                                | 32                                                                                |  |  |
| Result                             | Message queue is cleared and<br>the background message is<br>displayed. | Message 0 is removed and<br>message 5 is displayed as "Oven<br>Temperature 30°C". | Message 0 is removed and<br>message 5 is displayed as "Oven<br>Temperature 31°C". | Message 0 is removed and<br>message 5 is displayed as "Oven<br>Temperature 32°C". |  |  |
| NOTE: All values shown in decimal. |                                                                         |                                                                                   |                                                                                   |                                                                                   |  |  |

**Table 6: Displaying Variable data: Example 1**

#### **Displaying variable data example 2**

In this second example, message 30 contains variables 17 and 18 that are used for a manufacturer's production line speed in XX.X FPM. Message 30 is created using the Alpha® Automation software (or Gateway Messaging software) in a format that will look like this:

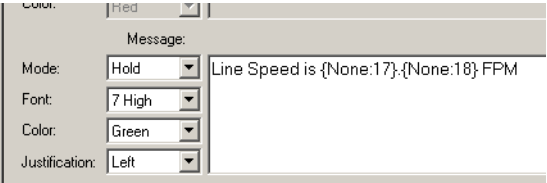

We want to display this message on the sign with address 4 using the *Priority messaging* method. This only requires that the message be triggered once, with variable data stored in the appropriate words of the Output Data table (in this case words 20–23).

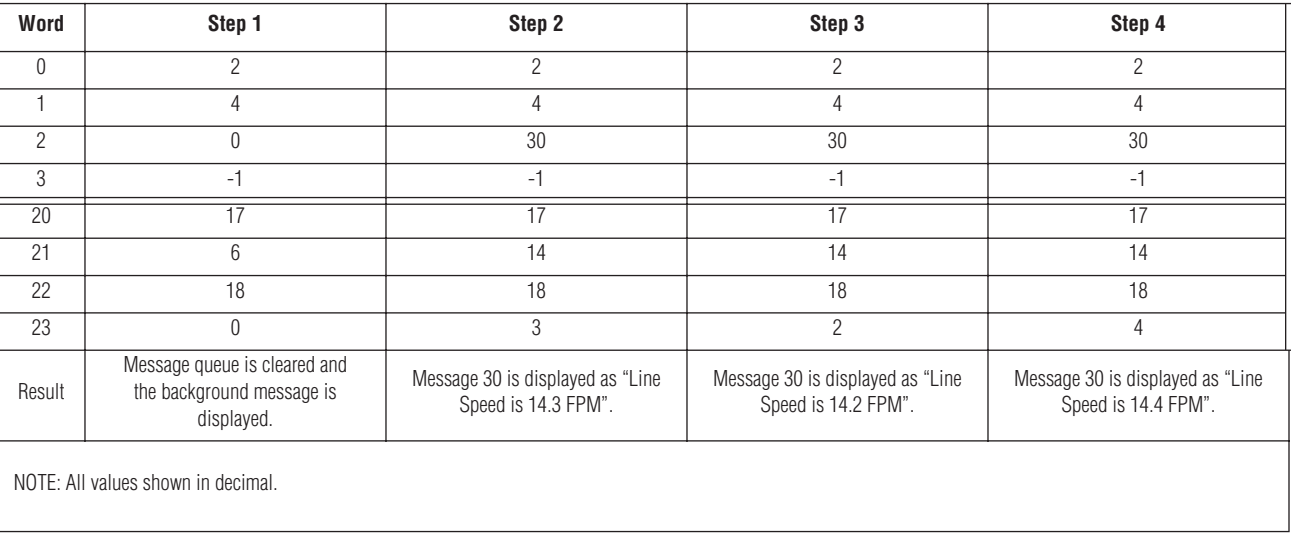

#### **Table 7: Displaying Variable data: Example 2**

The Input Data table consists of 16 words that are used in conjunction with the Output Data table for the function that is being used.

Various words are used to determine the status of a sign, the status of the Gateway and requested data.

The Input Data table also gives feedback to the PLC. If there is a problem trying to communicate with a specific sign address (1-31), it will alert the PLC if there is a major fault and store data values requested by the PLC.

The functions/features in the Input Data table are:

- Operation Counter
- Operation Status of the Gateway
- Output Data Table Integrity (O.D.T.I.)
- Sign Status
- Requested Data

#### **Table 8: Input Data table**

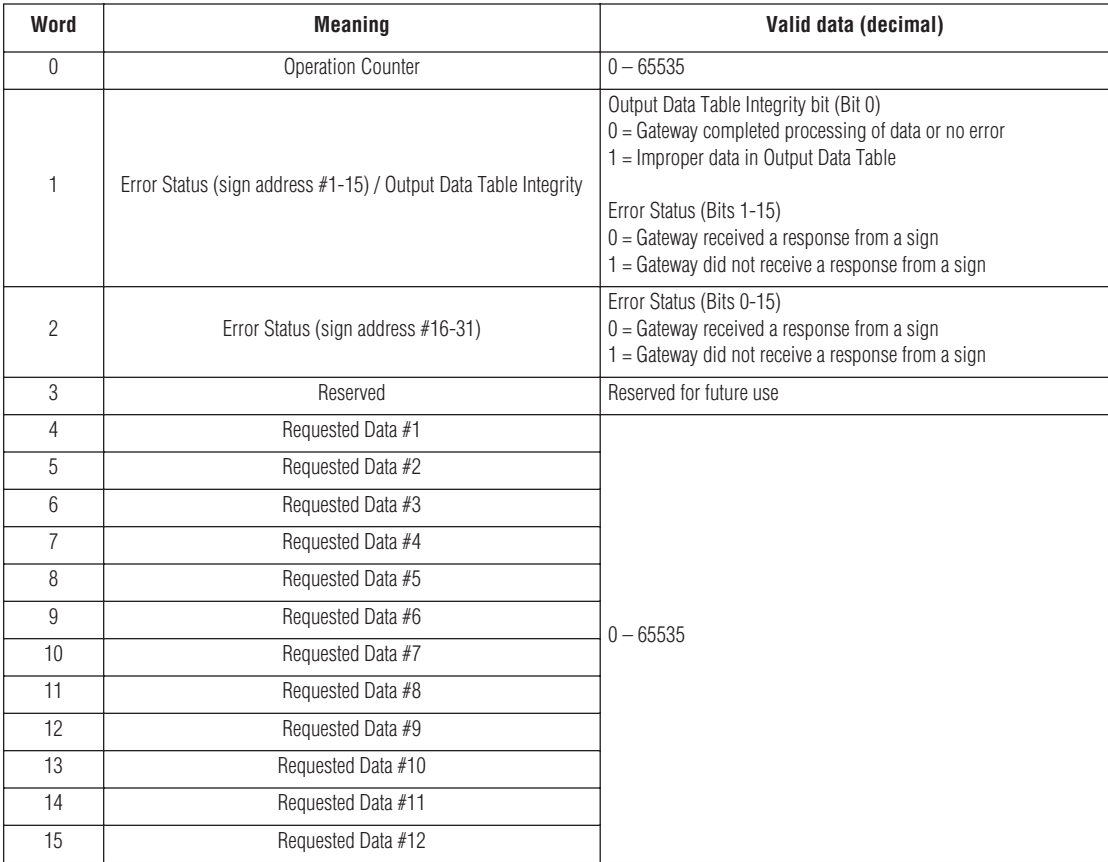

#### **Operation Counter/Output Data table Integrity bit (ODTI)**

The Operation Counter (word 0) is used to let the PLC know that it has completed a task. When the Gateway receives data from the PLC, it begins to process the operation immediately. Once it has successfully completed the operation, the Operation Counter is incremented by 1. The counter automatically resets itself back to zero when it reaches 65,535 (0xFFFF).

The Output Data Table Integrity bit (or ODTI, word 1, bit 0) is similar to the Operation Counter, but it lets the PLC know that the Gateway is currently processing data. If the bit is set high (1), it indicates that the Gateway is processing data. If the bit is set low (0), it indicates that the Gateway has completed processing of data. If the Gateway encounters a problem, such as invalid data sent by the PLC, it will also set this bit high (1). This will remain high until the Gateway receives valid information. The Operation Counter is then incremented.

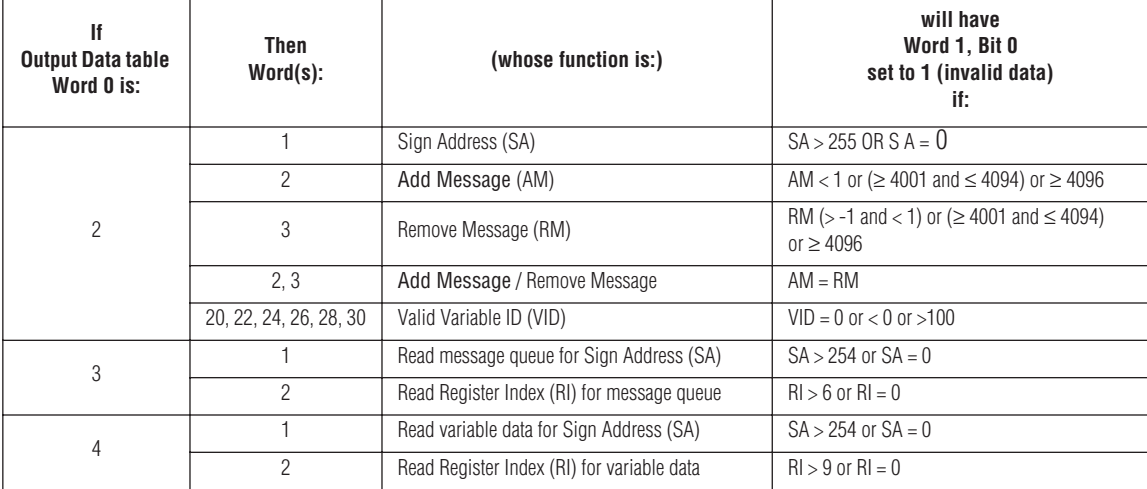

#### **Table 9: ODTI bit invalid data**

#### **Sign Status**

The Sign Status bit consists of two words that indicate whether the sign gave an acknowledge back to the Gateway.

When the Gateway receives an acknowledgement, it will clear (0) the appropriate bit. The Gateway will set the bit if the sign does not give an acknowledgement back after two attempts, 500 milliseconds apart.

- Word 1 Bit 0 of the word is for the Output Data Table Integrity bit (ODTI). Bits 1-15 of the word contain the Error Status for sign addresses 1-15.
- Word 2 Bits 0-15 of the word contain the Error Status for sign addresses 16-31.

#### **Table 10: Word 1 of Input Data table**

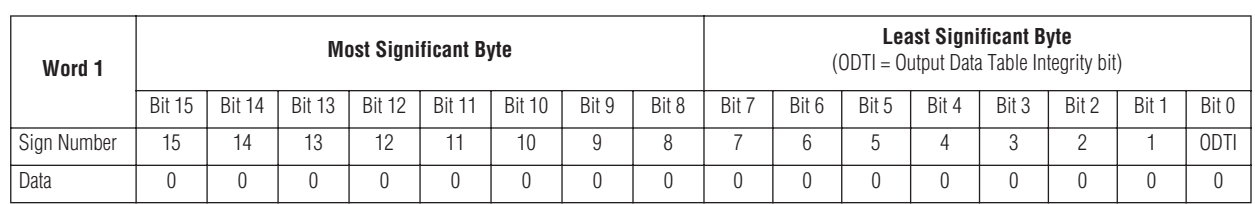

#### **Table 11: Word 2 of Input Data table**

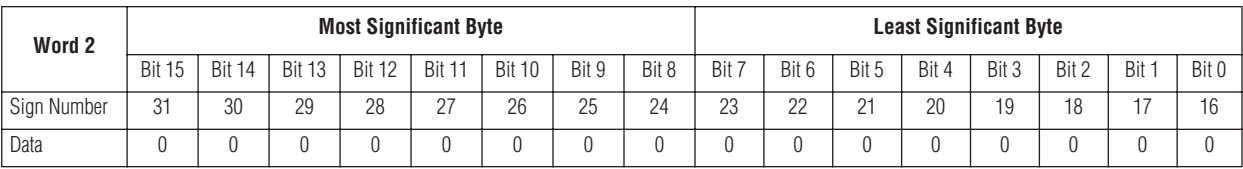

#### **Clearing the Sign Status bits**

There are two ways to clear the bits in words 0-2: all at once or individually:

- To clear all the bits in words 0-2, configure the Output Data table using the information found in step 1 of Table 12.
- To clear a bit in words 1 and 2 representing a specific sign address, configure the information in the Output Data table using the information found in step 2 of Table 12:

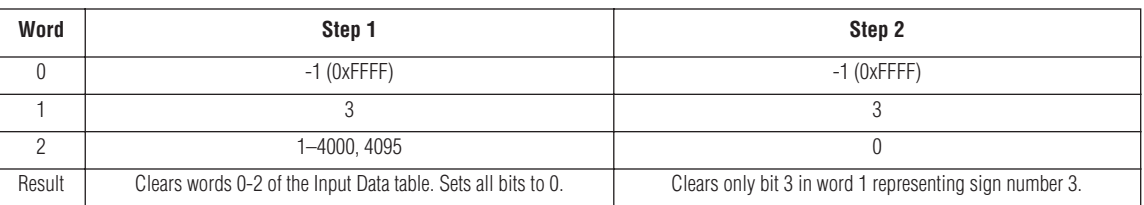

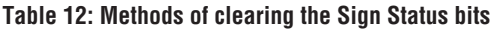

#### **Input Data table words 0 - 2 example**

The following table shows information relating to Words 0, 1 and 2 in the Input Data table.

In this example, the Gateway has completed 100 operations (word 0). Bit 0 word 1 is set high (1) and is indicating that the Gateway is currently processing data or that the PLC sent invalid data. Bit 8 of word 1 and bits 1 and 2 of word 2 are set high (1) representing that the Gateway did not receive any response from sign numbers 8, 17, and 18:

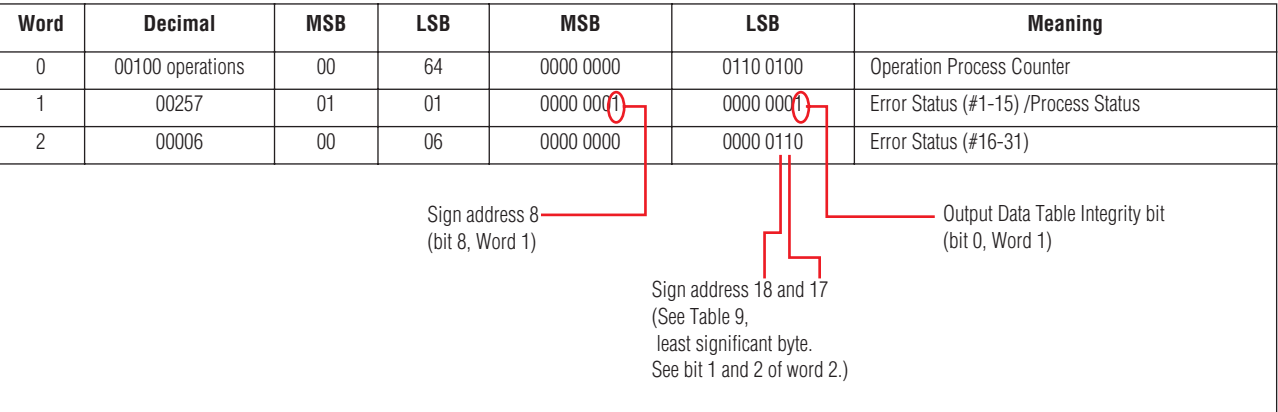

#### **Table 13: Input Data table example**

#### **Requesting data from an Alpha® sign**

When data is requested by the PLC, the PLC stores the requested information in words 4-15 of the Input Data table.

This data can either be currently running messages (in the Message Queue) or variable data from a sign. These words are reserved in the Input Data table that the Alpha® Gateway Interface uses only for returning message information or variable data to the PLC.

#### **Requesting currently running messages in a sign**

The Alpha<sup>®</sup> Gateway Interface allows you to read currently running messages in a sign's queue by using the Read Message Queue function.

The message queue allows for up to 64 messages running at one time on any given sign. These message numbers are stored in the sign's memory from registers 103 to 166. Register 103 represents the most recent

message number to be added. Register 166 represents the message number that has not been activated for the longest interval.

Since there are only 12 words available in the Input Data table for the requested data, the data is returned to the PLC in 6 groups of 12 words.

The group of 12 words that are returned to the PLC is determined by the Starting index (word 3 of the Output Data table). The Starting Index value and the associated registers that will be returned to the PLC are shown in the following section of the Output Data table.

| Word           | Case 1                           | Case 2                    | Case 3                        | Case 4                    | Case 5                    | Case 6                    | Case 7                                                              |
|----------------|----------------------------------|---------------------------|-------------------------------|---------------------------|---------------------------|---------------------------|---------------------------------------------------------------------|
|                | Control Word                     |                           |                               |                           |                           |                           |                                                                     |
|                | Sign $#$                         |                           |                               |                           |                           |                           |                                                                     |
|                | Starting Index                   |                           |                               |                           |                           |                           |                                                                     |
| <b>Meaning</b> | Read registers<br>from sign $#6$ | Read registers<br>103-114 | Read registers<br>$115 - 126$ | Read registers<br>127-138 | Read registers<br>139-150 | Read registers<br>151-162 | Read registers 163-166<br>NOTE: Words 8-15 set<br>to $-1d$ (OxFFFF) |

**Table 14: Requesting Message Queue data (Output Data table)**

The requested data is stored in the Input Data table in words 4 through 15.

#### **Requesting variable data from a sign**

The Gateway allows you to read the variable data that is currently stored in a sign.

All signs on the network will have the same variable data. There are 100 variable registers in a sign. This variable data is stored in the sign memory from registers 001 to 100. Since there are only 12 words available in the Input Data table for the requested data, the data is returned to the PLC in one of 9 groups of 12 words.

The group of 12 words that are returned to the PLC is determined by the Starting index (word 3 of the Output Data table).

The Starting index value and the associated registers that will be returned to the PLC are shown in the following section of the Output Data table:

| Word           | Case 1                           | Case 2                        | Case 3                       | Case 4                    | Case 5                        | Case 6                    | Case 7                       | Case 8                       | Case 9                                                             |
|----------------|----------------------------------|-------------------------------|------------------------------|---------------------------|-------------------------------|---------------------------|------------------------------|------------------------------|--------------------------------------------------------------------|
|                | Control Word                     |                               |                              |                           |                               |                           |                              |                              |                                                                    |
|                | Sign $#$                         |                               |                              |                           |                               |                           |                              |                              |                                                                    |
|                | Starting Index                   |                               |                              |                           |                               |                           |                              |                              |                                                                    |
| <b>Meaning</b> | Read registers<br>from sign $#6$ | Read registers<br>$001 - 013$ | Read<br>registers<br>014-026 | Read registers<br>027-039 | Read registers<br>$040 - 052$ | Read registers<br>053-065 | Read<br>registers<br>066-078 | Read<br>registers<br>079-091 | Read registers 092-100<br>NOTE: Words 13-15<br>set to -1d (OxFFFF) |

**Table 15: Requesting variable data (Output Data table)**

The data requested will be sent back to the PLC using words 4–15 in the Input Data table.